# **UCHWAŁA Nr 6160/2023 ZARZĄDU WOJEWÓDZTWA WIELKOPOLSKIEGO z dnia 30 stycznia 2023 r.**

**zmieniająca Uchwałę Nr 4909/2022 Zarządu Województwa Wielkopolskiego z dnia 7 kwietnia 2022 r. w sprawie: wykorzystania systemu KSAT 2000i do sporządzania sprawozdań budżetowych oraz sprawozdań w zakresie operacji finansowych przez samorządowe jednostki budżetowe Województwa Wielkopolskiego**

Na podstawie § 19 rozporządzenia Ministra Finansów z dnia 11 stycznia 2022 r. w sprawie sprawozdawczości budżetowej (Dz. U. z 2022 r. poz. 144) oraz § 9 ust. 1 i ust. 9 rozporządzenia Ministra Finansów, Funduszy i Polityki Regionalnej z dnia 17 grudnia 2020 r. w sprawie sprawozdań jednostek sektora finansów publicznych w zakresie operacji finansowych (Dz. U. z 2020 r. poz. 2396 ze zm.) Zarząd Województwa Wielkopolskiego uchwala, co następuje:

# § 1.

W Uchwale Nr 4909/2022 Zarządu Województwa Wielkopolskiego z dnia 7 kwietnia 2022 r. w sprawie: wykorzystania systemu KSAT 2000i do sporządzania sprawozdań budżetowych oraz sprawozdań w zakresie operacji finansowych przez samorządowe jednostki budżetowe Województwa Wielkopolskiego wprowadza się następujące zmiany:

- 1) w § 4 zmienia się treść załącznika nr 2 i nadaje mu się treść jak w załączniku nr 1 do niniejszej uchwały,
- 2) w § 5 zmienia się treść załącznika nr 3 i nadaje mu się treść jak w załączniku nr 2 do niniejszej uchwały,
- 3) w § 6 zmienia się treść załącznika nr 4 i nadaje mu się treść jak w załączniku nr 3 do niniejszej uchwały,
- 4) uchyla się § 10 uchwały.

§ 2.

Uchwała wchodzi w życie z dniem podjęcia.

*Marszałek Województwa Marek Woźniak*

# **Uzasadnienie do Uchwały Nr 6160/2023 Zarządu Województwa Wielkopolskiego z dnia 30 stycznia 2023 r.**

**zmieniającej Uchwałę Nr 4909/2022 Zarządu Województwa Wielkopolskiego z dnia 7 kwietnia 2022 r. w sprawie: wykorzystania systemu KSAT 2000i do sporządzania sprawozdań budżetowych oraz sprawozdań w zakresie operacji finansowych przez samorządowe jednostki budżetowe Województwa Wielkopolskiego** 

Obowiązki sprawozdawcze samorządowych jednostek budżetowych Województwa Wielkopolskiego wynikają z rozporządzenia Ministra Finansów z dnia 11 stycznia 2022 r. w sprawie sprawozdawczości budżetowej (Dz. U. z 2022 r. poz. 144) oraz rozporządzenia Ministra Finansów, Funduszy i Polityki Regionalnej z dnia 17 grudnia 2020 r. w sprawie sprawozdań jednostek sektora finansów publicznych w zakresie operacji finansowych (Dz. U. z 2020 r. poz. 2396 ze zm.).

Zmiany powyższej uchwały dokonuje się w związku z uaktualnieniem:

- Instrukcji użytkownika systemu KSAT 2000i (załącznik nr 1), w której m. in. zmieniono format jednostkowych sprawozdań budżetowych (na XML) oraz sposób podpisywania i przekazywania ww. sprawozdań. Samorządowe jednostki budżetowe Województwa Wielkopolskiego będą podpisywać i przekazywać jednostkowe sprawozdania budżetowe w systemie KSAT 2000i,
- Wykazu samorządowych jednostek budżetowych Województwa Wielkopolskiego, którym udostępnia się system KSAT 2000i (załącznik nr 2), w którym zmieniono nazwę jednostki z: "Ośrodek Integracji Europejskiej w Rokosowie" na "Zamek Wielkopolski w Rokosowie". Powyższa zmiana została dokonana na podstawie Uchwały Nr XLIX/973/23 Sejmiku Województwa Wielkopolskiego z dnia 30 stycznia 2023 r. w sprawie: nadania statutu jednostce budżetowej pod nazwą "Ośrodek Integracji Europejskiej w Rokosowie",
- Wykazu źródeł finansowania zadań budżetowych (załącznik nr 3).

*Marszałek Województwa Marek Woźniak*

Załącznik Nr 1 do Uchwały Nr 6160/2023 Zarządu Województwa Wielkopolskiego z dnia 30 stycznia 2023 r.

Załącznik Nr 2 2 and 2 and 2 and 2 and 2 and 2 and 2 and 2 and 2 and 2 and 2 and 2 and 2 and 2 and 2 and 2 and 2 and 2 and 2 Zarządu Województwa Wielkopolskiego z dnia 7 kwietnia 2022 r.

# **INSTRUKCJA UŻYTKOWNIKA**

# SYSTEMU KSAT 2000i

Poznań, styczeń 2023 r.

# Instrukcja użytkownika systemu KSAT 2000i

# Spis treści

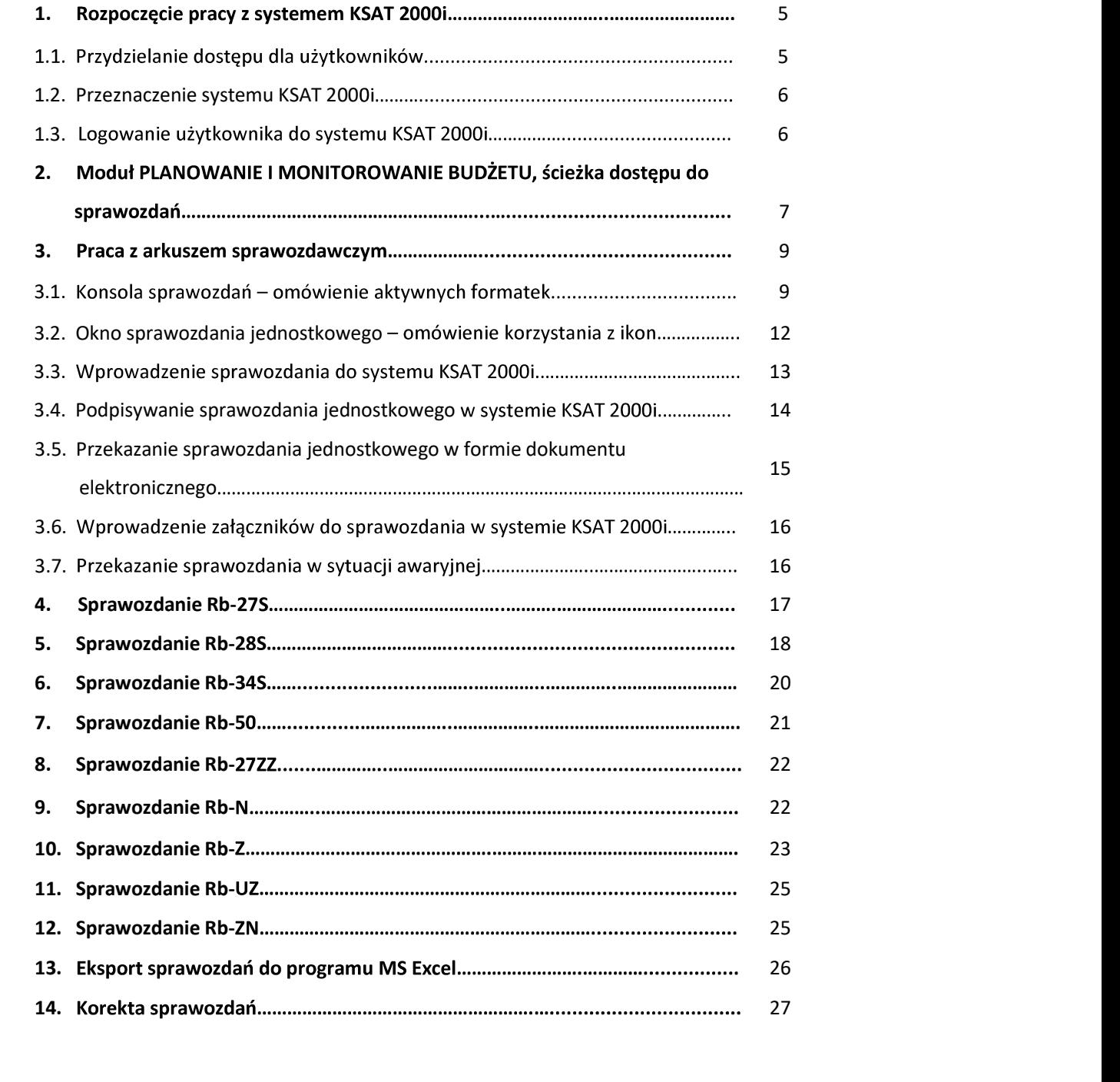

#### 1. Rozpoczęcie pracy z systemem KSAT 2000i

#### 1.1. Przydzielanie dostępu dla użytkowników

Gestorem systemu KSAT 2000i jest Dyrektor Departamentu Finansów Urzędu Marszałkowskiego Województwa Wielkopolskiego w Poznaniu. Wszelkie pytania i uwagi związane z obsługą systemu KSAT 2000i należy kierować bezpośrednio do Gestora systemu pod adres Urząd Marszałkowski Województwa Wielkopolskiego w Poznaniu (zwanym dalej UMWW), Niepodległości 34, 61-714 Poznań lub al. na adres poczty elektronicznej df.sekretariat@umww.pl.

W związku z tym, że dostęp do systemu KSAT 2000i związany jest z bezpośrednim połączeniem z siecią komputerową UMWW oraz ze względów bezpieczeństwa, osoby z Wojewódzkich Samorządowych Jednostek Organizacyjnych (dalej WSJO) przed otrzymaniem dostępu do systemu KSAT 2000i muszą zapoznać się z "Wytycznymi Bezpieczeństwa Informacji" (tj. wyciągiem z Polityki Bezpieczeństwa Informacji) oraz złożyć niezbędne oświadczenia i wnioski.

Wniosek o uprawnienia dostepu do zasobów systemu teleinformatycznego UMWW oraz wniosek o uprawnienia dostępu do aplikacji i programów UMWW powinny zostać zaakceptowane przez Dyrektora WSJO.

Wnioski o uprawnienia dostępu mogą być składane w formie dokumentu papierowego lub dokumentu elektronicznego.

Oświadczenia wnioskodawców o zapoznaniu się z Wytycznymi Bezpieczeństwa Informacji mogą być składane w formie dokumentu papierowego, dokumentu elektronicznego lub odwzorowania cyfrowego dokumentu papierowego z widocznym podpisem odręcznym wnioskodawcy.

Ww. dokumenty elektroniczne opatruje się kwalifikowanym podpisem elektronicznym lub potwierdza profilem zaufanym i przekazuje za pismem ogólnym poprzez https://epuap.gov.pl/wps/portal/E2\_OpisUslugi?nazwaOpisu=pismo+ogolne+do+urzedu&idPod miotu=umarszwlkp lub na skrytkę ePUAP: /umarszwlkp/SkrytkaESP.

Ww. wnioski oraz oświadczenia wnioskodawców wpływają do:

 $\Rightarrow$  Departamentu Finansów UMWW (samorządowe jednostki budżetowe);

⇒ Departamentu Edukacji i Nauki UMWW (jednostki oświatowe oraz pozostałe jednostki nadzorowane przez ww. departament).

Departament Finansów UMWW przekazuje ww. wnioski oraz oświadczenia do akceptacji Inspektora Ochrony Danych Osobowych.

Inspektor Ochrony Danych Osobowych przekazuje wnioski do komórek merytorycznych UMWW odpowiedzialnych za nadanie odpowiednich uprawnień.

Dane dostępowe do VPN oraz do systemu KSAT 2000i są przekazywane w kopercie bezpiecznej (np. Amersafe) lub kopercie utajnionej (np. PIN-owa) z opisem "do rąk własnych" przez Departament Finansów UMWW osobie wskazanej we wniosku a w przypadku Użytkowników ww. systemu z jednostek oświatowych oraz pozostałych jednostek nadzorowanych przez Departament Edukacji i Nauki UMWW za pośrednictwem ww. departamentu.

Dane dostępowe do VPN oraz systemu KSAT 2000i mogą być przekazywane wnioskodawcom drogą elektroniczną, o ile spełnione zostaną warunki bezpiecznej komunikacji w szczególności zostaną zabezpieczone odpowiednim szyfrowaniem oraz gdy potwierdzone zostaną dane wnioskodawcy.

### 1.2. Przeznaczenie systemu KSAT 2000i

System KSAT 2000i jest przeznaczony do sporządzania sprawozdań zgodnie z rozporządzeniem Ministra Finansów z dnia 11 stycznia 2022 r. w sprawie sprawozdawczości budżetowej (Dz. U. z 2022 r. poz. 144) oraz rozporządzeniem Ministra Finansów, Funduszy i Polityki Regionalnej z dnia 17 grudnia 2020 r. w sprawie sprawozdań jednostek sektora finansów publicznych w zakresie operacji finansowych (Dz. U. z 2020 r. poz. 2396 ze zm.).

System KSAT 2000i może być wykorzystywany tylko i wyłącznie w celu do tego przeznaczonym.

Użytkownicy systemu KSAT 2000i są zobowiązani do zachowania w tajemnicy pozyskanych z systemu danych osobowych.

Wykorzystanie przez użytkownika systemu KSAT 2000i niezgodnie z przeznaczeniem stanowi podstawę do niezwłocznego zablokowania dostępu do systemu. Odblokowanie konta jest możliwe tylko i wyłącznie na pisemny wniosek zatwierdzony przez Dyrektora WSJO oraz Gestora systemu.

#### 1.3. Logowanie użytkownika do systemu KSAT 2000i

# Obraz ekranu 1 - Logowanie do systemu KSAT 2000i

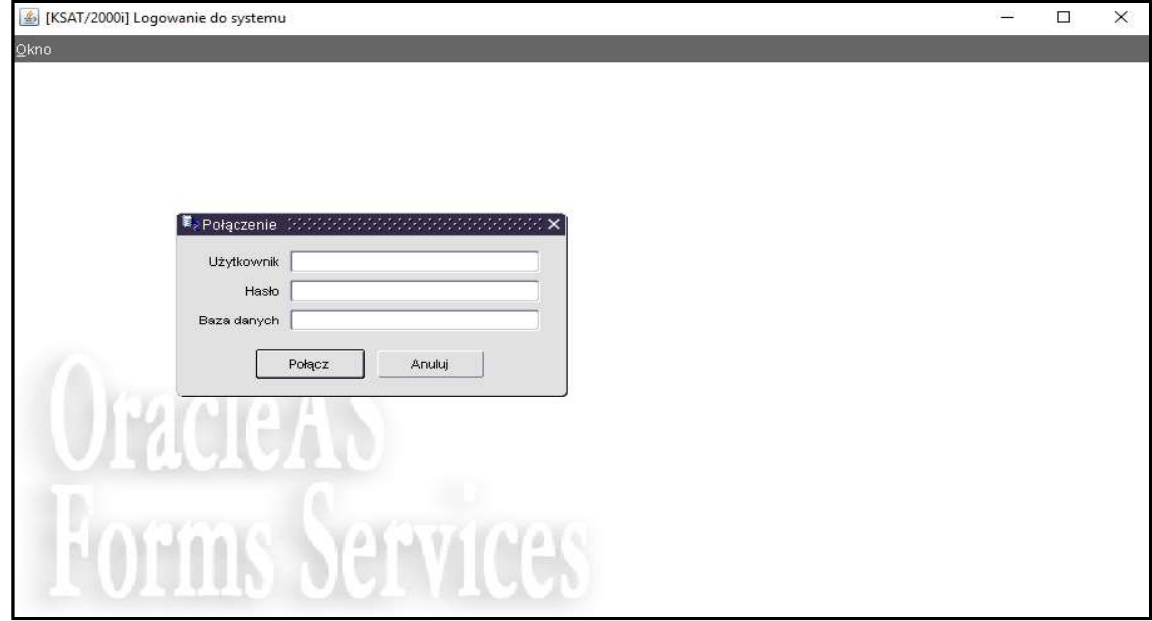

Należy wpisać:

nazwę użytkownika;

hasło;

następnie klikamy na klawisz:

POŁĄCZ

Połącz

.

# Obraz ekranu 2 - Aplikacja PLANOWANIE I MONITOROWANIE BUDŻETU

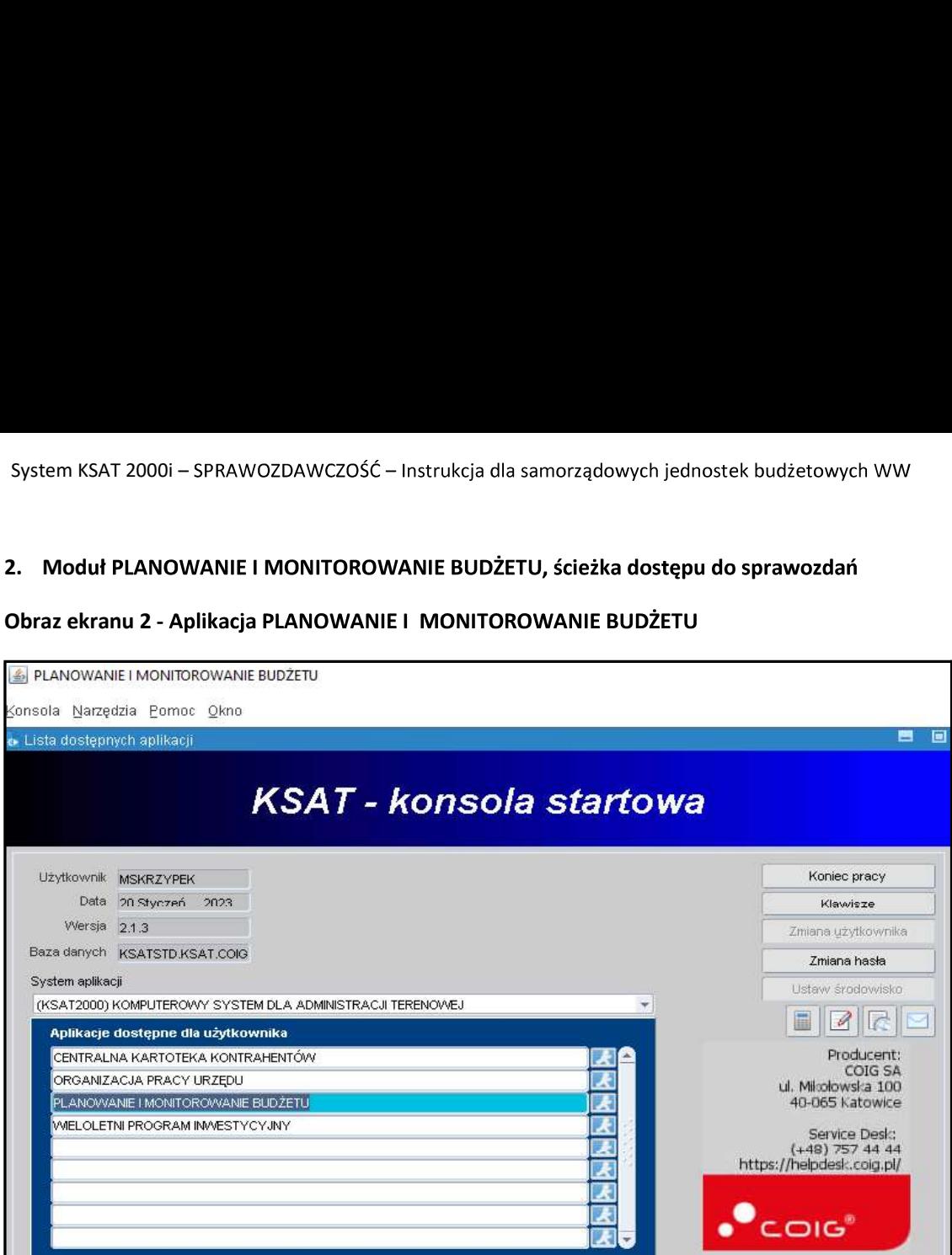

Ścieżka:

wybieramy dostępną aplikację pod nazwą:

# PLANOWANIE I MONITOROWANIE BUDŻETU

klikamy na ikonę z ludzikiem

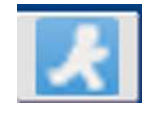

Przy otwartej formatce KSAT – konsola startowa, jest możliwość skorzystania z następujących funkcji:

Zmiana haska - umożliwia zmianę hasła;

> Klawisze zawiera pomocniczy opis funkcjonalności poszczególnych klawiszy;

Koniec pracy - zamyka system KSAT 2000i.

W lewej części formatki wyświetlają się następujące informacje: użytkownik, data logowania, wersja oprogramowania i baza danych.

# Obraz ekranu 3 - PLANOWANIE I MONITOROWANIE BUDŻETU – GŁÓWNE MENU

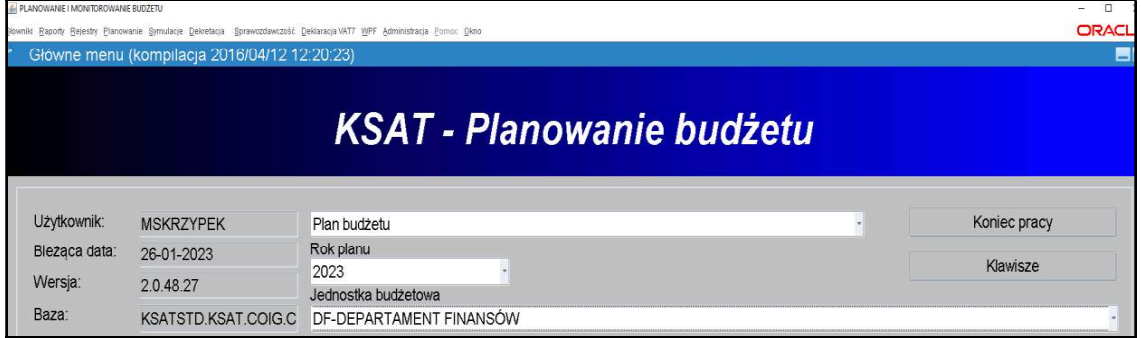

### ŚCIEŻKA DOSTĘPU DO SPRAWOZDAŃ

Na ekranie widoczne są m.in.:

- $\Rightarrow$  rok planu budżetu (odpowiedni rok ustawiamy poprzez rozwinięcie przycisku  $\blacktriangleright$ listy rozwijanej);
- $\Rightarrow$  nazwa jednostki budżetowej;

klikamy na zakładkę w górnej części ekranu

następnie klikamy na:

Konsola sprawozdań

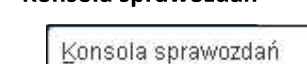

Sprawozdawczość

SPRAWOZDAWCZOŚĆ prawozdawczość<br>
następnie klikamy na:<br>
Monsola sprawozdań<br>
Obraz ekranu 4 – WYBÓR JEDNOSTKOWEGO SPRAWOZDANIA

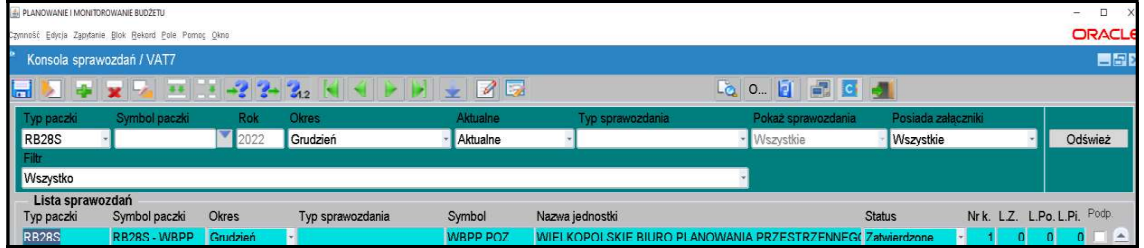

Wybieramy sprawozdanie jednostkowe poprzez filtr rozwijając listę dostępnych sprawozdań - definiując Typ paczki oraz Okres - klikając na przycisk tzw. listę rozwijaną

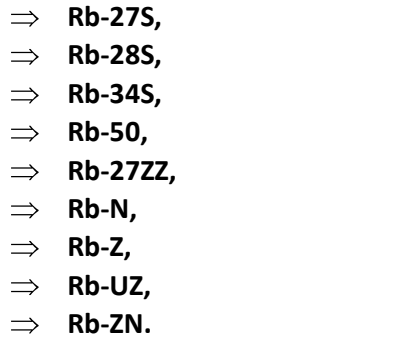

# 3.1. Konsola sprawozdań – omówienie aktywnych formatek

System KSAT 2000i – SPRAWOZDAWCZOŚĆ – Instrukcja dla samorządowych jednostek bu<br>
3. PRACA Z ARKUSZEM SPRAWOZDAWCZYM – zagadnienia ogólne (dotyczą ws<br>
sprawozdań)<br>
3.1. Konsola sprawozdań – omówienie aktywnych formatek<br>
Kon

- Typ paczki pozwala na wybór sprawozdania o określonym typie,
- Symbol paczki umożliwia zawężenie sprawozdań do tych z określonej paczki,
- Rok jest zgodny z wybranym rokiem na konsoli startowej modułu,
- Okres pozwala na wyświetlenie listy sprawozdań składanych w wybranym okresie,
- Aktualne pole zawiera pozycje:
- Aktualne wyświetlane wszystkie aktualne sprawozdania,
- Nieaktualne wyświetlane sprawozdania, które były korygowane,
- Wszystkie wszystkie sprawozdania,
- · Posiada załączniki:
- Tak sprawozdania posiadające załączniki,
- Nie sprawozdania bez załączników,
- Wszystkie wszystkie sprawozdania, niezależnie od załączników,
- $\bullet$  Filtr z tego przycisku nie korzystamy,
- · Odśwież umożliwia odświeżenie formatki po zmianie filtrów.

### Obraz ekranu 5

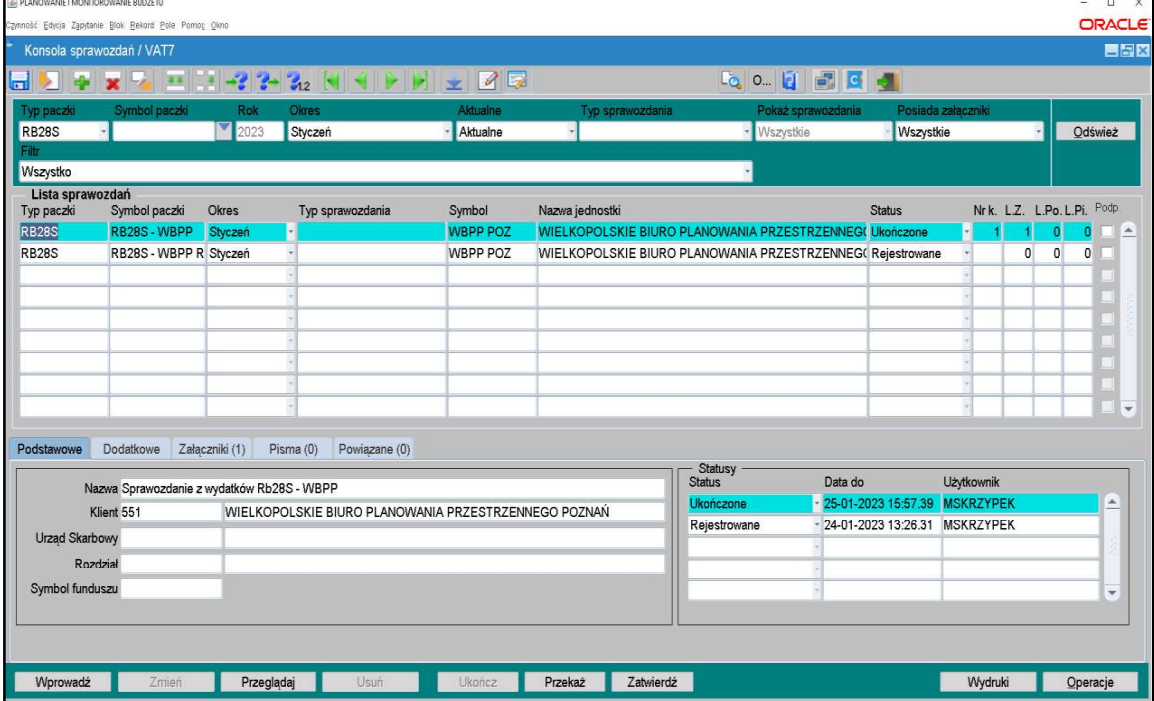

Dostępne przyciski i ich funkcjonalność:

- Wprowadź służy do wprowadzania nowego sprawozdania,
- Zmień przycisk służy do edycji sprawozdania o statusie Rejestrowane,
- Przeglądaj przycisk służy do przeglądania sprawozdań. System umożliwia przegląd sprawozdań o dowolnym statusie. Będąc w przeglądzie sprawozdania nie jest możliwe wprowadzanie

jakichkolwiek zmian w sprawozdaniu. Możliwe jest wykonanie weryfikacji błędów w sprawozdaniu za pomocą klawisza **w widocznego na formularzu sprawozdania budżetowego**,

- Usuń przycisk umożliwia usunięcie sprawozdania o statusie Rejestrowane,
- Ukończ przycisk służy do zmiany statusu sprawozdania na Ukończony,
- Przekaż przycisk służy do przekazania sprawozdania do Zarządu Województwa Wielkopolskiego,
- Zatwierdź przycisk służy do zmiany statusu na Zatwierdzony (przycisk używany tylko w UMWW),
- Wydruki przycisk umożliwia wydruk sprawozdań:

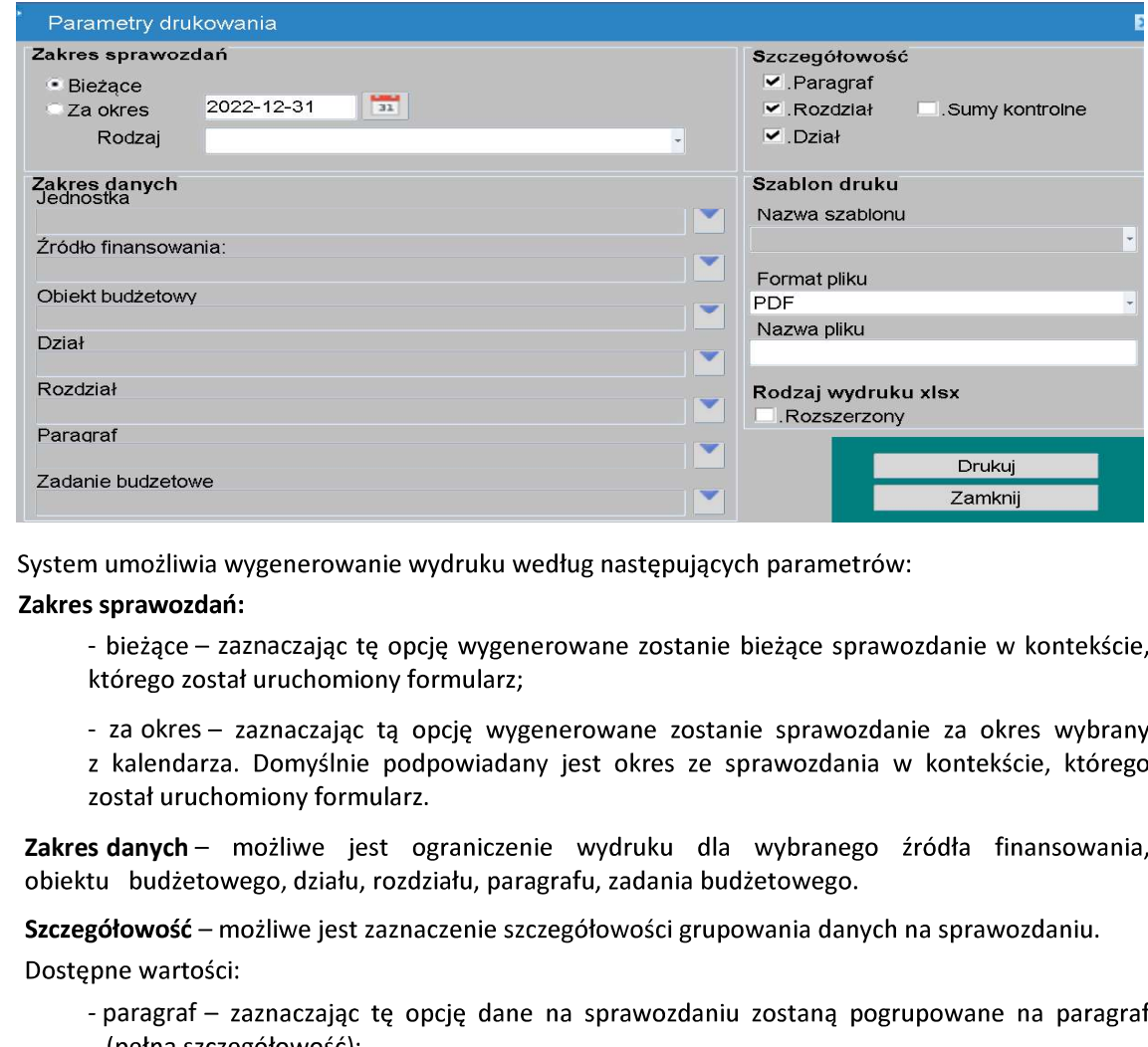

- bieżące zaznaczając tę opcję wygenerowane zostanie bieżące sprawozdanie w kontekście,
- n umożliwia wygenerowanie wydruku według następujących parametrów:<br>
sprawozdań:<br>
 bieżące zaznaczając tę opcję wygenerowane zostanie bieżące sprawozdanie w k<br>
którego został uruchomiony formularz;<br>
 za okres zaznacza

- 
- 
- 
- 

Format pliku - możliwe jest wybranie z listy formatu pliku, w jakim zostanie wygenerowany wydruk.

- Operacje - przycisk umożliwia dostęp do następujących opcji Programu:

Obraz ekranu 6 - OPERACJE DLA SPRAWOZDAŃ

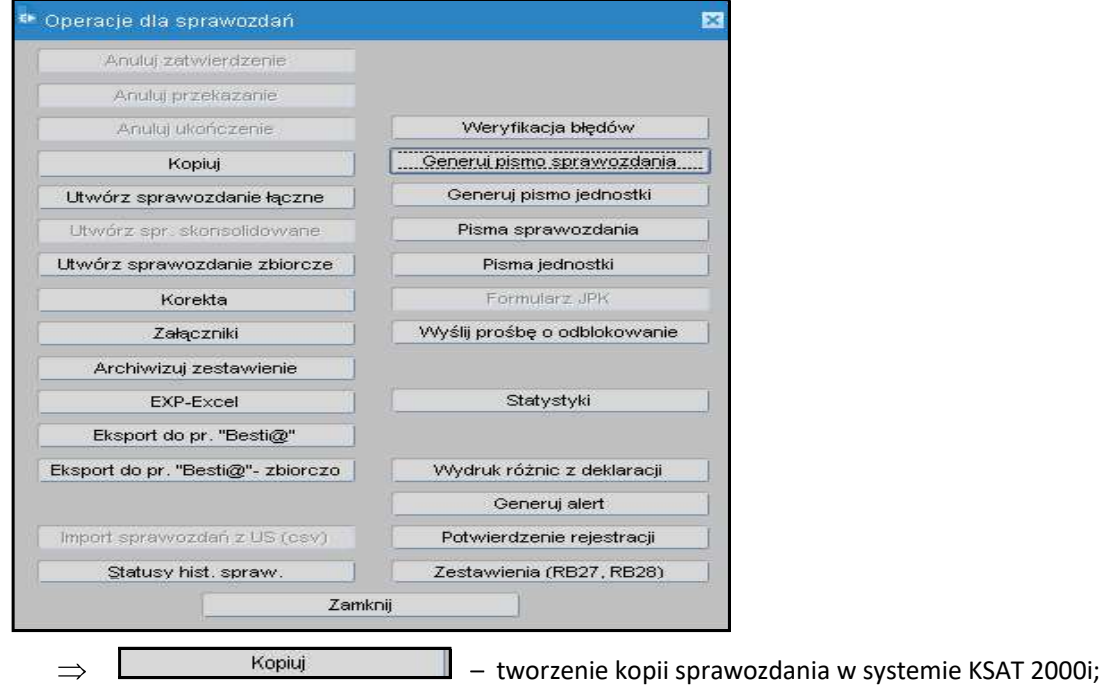

W celu utworzenia kopii sprawozdania (w przykładzie kopiujemy sprawozdanie z paczki Rb-28S-WBPP do paczki Rb-28S-WBPP R) należy w Przeglądzie sprawozdań podświetlić sprawozdanie, które chcemy skopiować a następnie wybrać kolejno przyciski: Operacje, Kopiuj. Pojawi się okno (obraz ekranu 7), na którym wybieramy następujące parametry:

- datę sprawozdania kopiowanego i skopiowanego: 31-01-2023;
- paczkę, do której zostanie skopiowane sprawozdanie, w przykładzie jest to Rb-28S-WBPP R.

Następnie wybieramy przycisk Kopiuj.

### Obraz ekranu 7 – FUNKCJA KOPIOWANIA SPRAWOZDAŃ

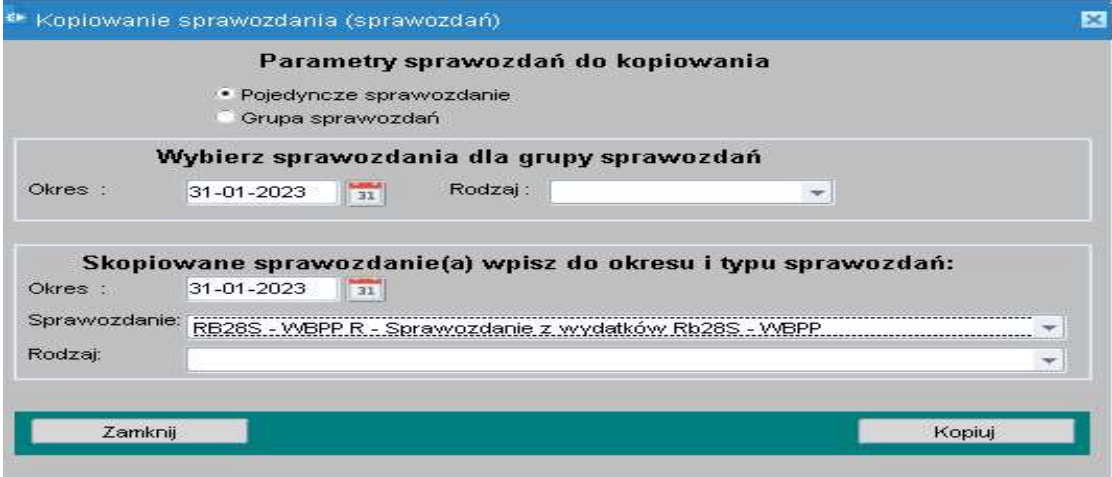

Po skopiowaniu w paczce Rb-28S WBPP R znajduje się kopia sprawozdania za styczeń Rb-28S z danymi w kolumnach plan i wykonanie. Aby edytować dane należy w Przeglądzie sprawozdań wybrać przycisk Zmień.

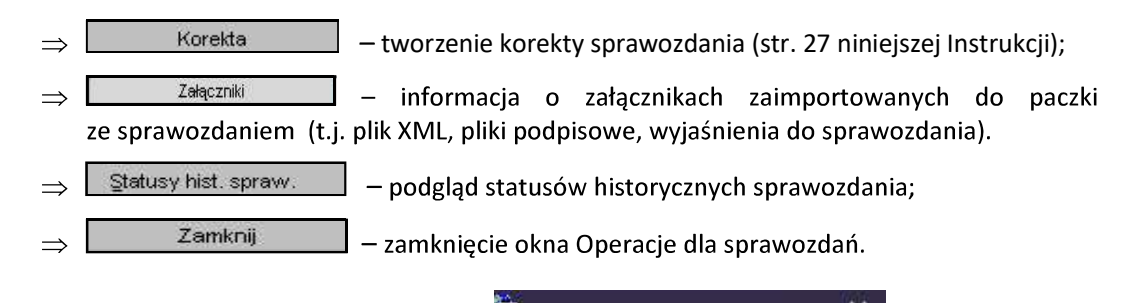

<sup>變</sup> Operacje dla sprawozdań マンア × Z pozostałych formatek widocznych w oknie nie korzystamy!

3.2. Okno sprawozdania jednostkowego - omówienie korzystania z ikon

Obraz ekranu 8 – Aktywne ikony w arkuszu sprawozdania jednostkowego - górna zakładka

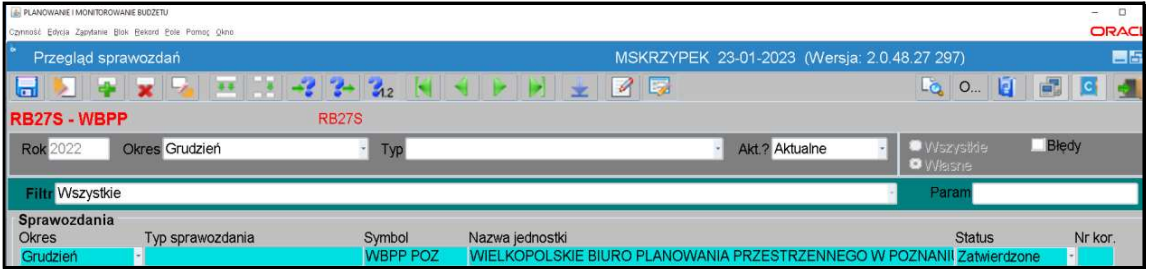

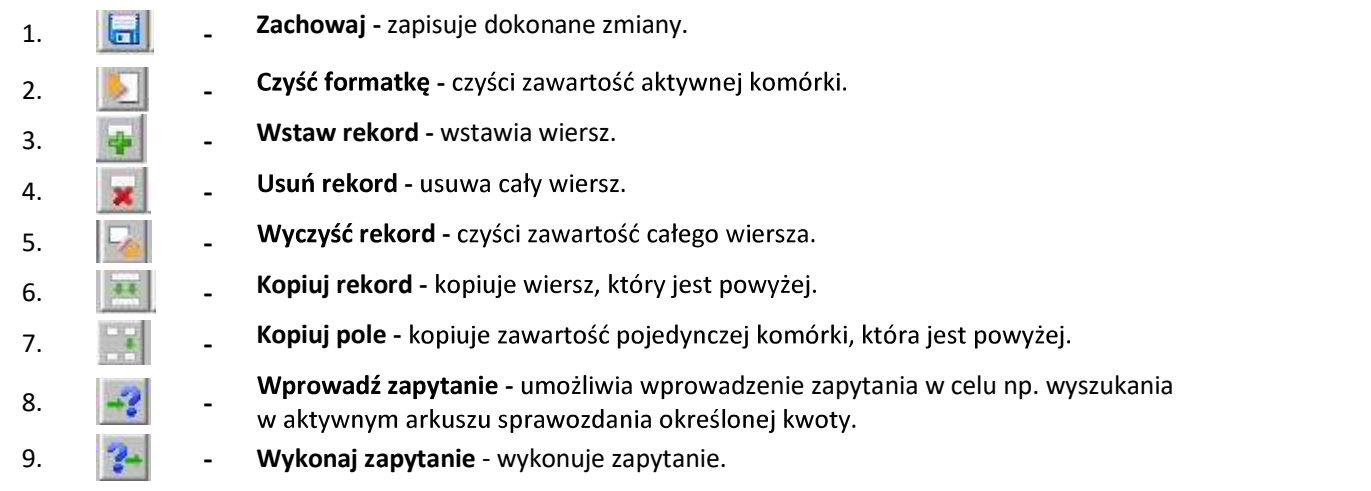

Między poszczególnymi komórkami arkusza przesuwamy się używając tabulatora.

Aby na bieżąco zapisywać wprowadzane dane posługujemy się ikoną z dyskietką – pkt 1.

za.

#### 3.3. Wprowadzenie sprawozdania do systemu KSAT 2000i

O możliwości wprowadzania danych do sprawozdań budżetowych (Rb-27S, Rb-28S, Rb-34S) jednostki zostaną poinformowane przez Departament Finansów a w przypadku jednostek oświatowych i pozostałych jednostek nadzorowanych przez Departament Edukacji i Nauki przez ww. departament.

W celu wprowadzenia sprawozdania należy wybrać na Konsoli sprawozdań lub w Przeglądzie sprawozdań przycisk Wprowadź, co spowoduje wyświetlenie poniższego widoku:

Obraz ekranu 9 – Wprowadzanie nagłówka sprawozdania

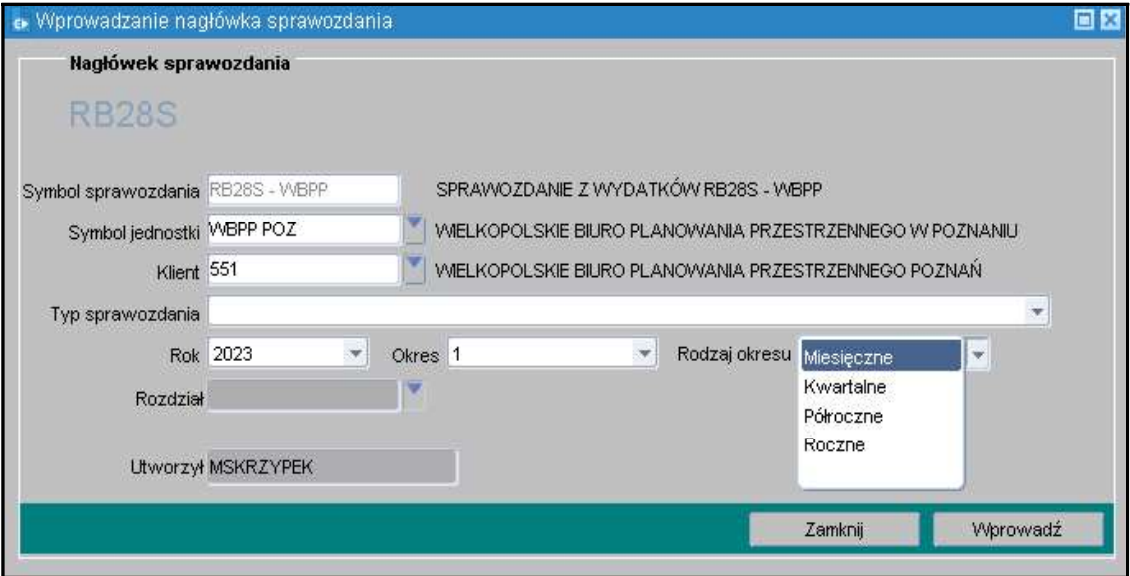

Następnie należy wypełnić następujące pola, (jeżeli nie są automatycznie zaczytane w systemie):

- $\Rightarrow$  Symbol Jednostki symbol Jednostki organizacyjnej w systemie KSAT 2000i, który należy  $\mathbf{z}$
- $\Rightarrow$  Klient oznaczenie Klienta Jednostki organizacyjnej wprowadzającej sprawozdanie, tzw. kod Klienta, pod którym m.in. wgrywane są wszystkie sprawozdania danej Jednostki, kod ten powinien zaczytać się automatycznie po wybraniu Symbolu Jednostki;
- $\Rightarrow$  Rok/ Okres zaczytany jest automatycznie/ Rodzaj okresu Miesięczne, Kwartalne lub Roczne.

Następnie należy kliknąć przycisk Wprowadź.

Po wprowadzeniu danych należy kliknąć przycisk Zachowaj – w celu ich zapisania, następnie można przystąpić do wprowadzania poszczególnych pozycji sprawozdania.

Wprowadzone w systemie sprawozdanie może mieć następujący status:

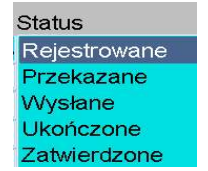

- $\triangleright$  Rejestrowane w momencie edytowania arkusza sprawozdawczego, wprowadzania danych;
- ► Ukończone po wprowadzeniu wszystkich danych i stwierdzeniu ich zgodności z ewidencją księgową należy ukończyć sprawozdanie; (jest to ostatni etap wprowadzania sprawozdania, po ukończeniu sprawozdania tworzy się plik XML);
- $\triangleright$  Przekazane po podpisaniu sprawozdania w systemie KSAT 2000i należy je PRZEKAZAĆ do Zarządu Województwa Wielkopolskiego (po przekazaniu sprawozdania tworzy się w systemie KSAT 2000i załącznik ze sprawozdaniem w formacie PDF, na którym jest widoczna data przekazania sprawozdania);
- $\triangleright$  Zatwierdzone przekazane sprawozdanie jednostkowe jest zatwierdzane w UMWW.

# 3.4. Podpisywanie sprawozdania jednostkowego w systemie KSAT 2000i

Należy otworzyć formatkę Konsola sprawozdań i ustawić się na sprawozdaniu, które zostało wprowadzone, zweryfikowane i posiada status Ukończone. Przy zmianie statusu z Rejestrowane na Ukończone automatycznie tworzy się załącznik w formacie XML, który jest widoczny na zakładce Załączniki. Załącznik ten będzie głównym załącznikiem, który będzie podpisywany.

Następnie korzystając z prawego przycisku myszy otworzyć dostępne menu.

# Obraz ekranu 10 – Funkcja - Przejdź do podpisów

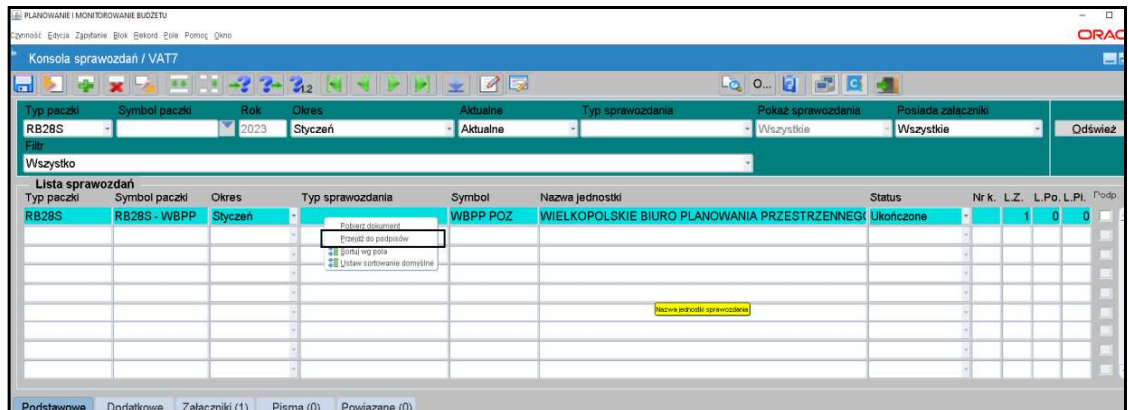

# Wybrać funkcję Przejdź do podpisów

Otworzy się okno nakładane, w którym należy użyć przycisku Podpis.

# Obraz ekranu 11 - Podpis pliku XML

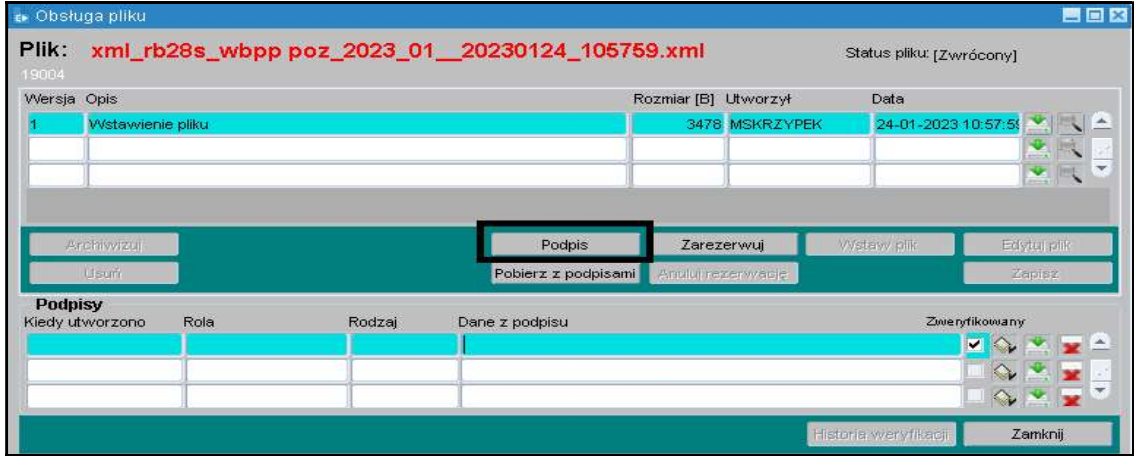

Dokonać wyboru Rodzaju podpisu jako Zewnętrzny oraz odpowiedniej Roli użytkownika (Główny Księgowy oraz Kierownik Jednostki lub z upoważnienia ww. osób).

UWAGA z roli podpisującego Dyrektor, jednostki budżetowe NIE KORZYSTAJĄ!

#### Obraz ekranu 11a - Parametry podpisu

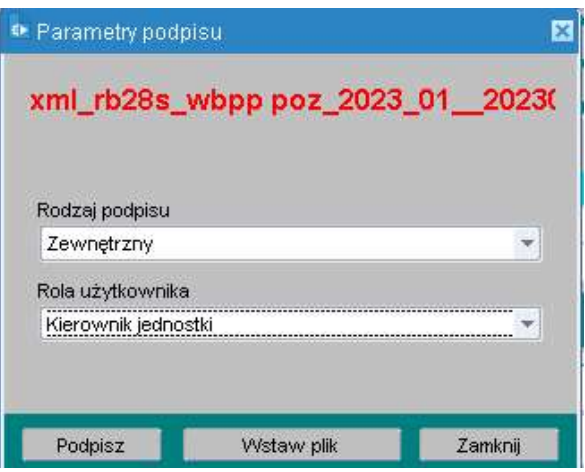

Po otworzeniu się komponentu do składania i weryfikacji podpisów elektronicznych - Obraz ekranu 11, ponownie kliknąć Podpisz - Obraz ekranu 11a.

W pojawiającym się kolejnym oknie, wprowadzić PIN do klucza przypisany do podpisu kwalifikowanego.

Po wpisaniu kliknąć Akceptuj.

W celu wyjścia z okna kliknąć Zakończ, a następnie OK.

Po złożeniu podpisów, na Konsoli sprawozdań w kolumnie L.Po. wyświetlona zostaje ich liczba. Kolumna ta dotyczy podpisów głównego załącznika, stanowiącego wygenerowany plik XML. Dodatkowo Informacja na temat złożonych podpisów znajduje się na zakładce Załączniki.

**UWAGA:** W przypadku braku możliwości podpisania sprawozdania w ww. sposób należy podpisać sprawozdanie (wygenerowany plik XML) poza systemem KSAT 2000i:

- $\Rightarrow$  skorzystać z funkcji Pobierz dokument (Obraz ekranu 10),
- $\Rightarrow$  wybrać lokalizację, w której plik będzie zapisany i go zapisać,
- $\Rightarrow$  podpisać plik XML (format podpisu XAdEs zewnętrzny nieotaczany),
- $\Rightarrow$  następnie wstawić pliki podpisowe do systemu KSAT 2000i należy po wybraniu funkcji Przejdź do podpisów (Obraz ekranu 10 oraz 11) oraz roli użytkownika wskazać i wczytać do systemu wygenerowane pliki podpisowe korzystając z funkcji Wstaw plik- (Obraz ekranu 11 a),
- $\Rightarrow$  po wczytaniu podpisów, na Konsoli sprawozdań, w kolumnie L.Po. wyświetlona zostaje ich liczba. Informacja na temat złożonych podpisów znajduje się na zakładce Załączniki.

UWAGA: Złożone w systemie KSAT 2000i, (zaimportowane z plików zewnętrznych) podpisy pod

sprawozdaniami można zweryfikować poprzez użycie klawisza Weryfikuj podpis widoczny jest na obrazie ekranu nr 11.

#### 3.5. Przekazanie sprawozdania jednostkowego w formie dokumentu elektronicznego

Zgodnie z informacją od COIG S.A. funkcjonalność systemu KSAT 2000i spełnia wymogi związane z przekazywaniem plików elektronicznych zgodnych ze strukturami udostępnionymi na stronie podmiotowej Biuletynu Informacji Publicznej Ministra Finansów.

Sprawozdanie jednostkowe w systemie KSAT 2000i należy:

 $\implies$  ukończyć (W momencie ukończenia sprawozdania tworzy się plik XML.),

- $\implies$  podpisać kwalifikowanymi podpisami elektronicznymi przez główną księgową lub osobę upoważnioną oraz kierownika jednostki lub osobę upoważnioną (podpisywanie sprawozdań omówione w pkt 3.4 niniejszej Instrukcji). Podpisy kwalifikowane składane pod sprawozdaniem w formacie XML powinny mieć format XAdES.
- $\Rightarrow$  przekazać poprzez wybranie na Konsoli sprawozdań przycisku Przekaż, który spowoduje przekazanie sprawozdania do Zarządu Województwa Wielkopolskiego. (Po przekazaniu sprawozdania w systemie KSAT 2000i tworzy się plik PDF z widocznymi graficznie podpisami.)

Terminem przekazania sprawozdania jednostkowego w formie dokumentu elektronicznego do Zarządu Województwa Wielkopolskiego jest data przekazania ww. sprawozdania w systemie KSAT 2000i.

# 3.6. Wprowadzenie załączników do sprawozdania w systemie KSAT 2000i

W celu dodania załącznika do sprawozdania, należy wykonać następujące działania:

- $\Rightarrow$  Ustawić się na paczce sprawozdań, w której znajduje się dane sprawozdanie.
- $\Rightarrow$  Wybrać przycisk Operacje, a następnie Załączniki.
- $\Rightarrow$  Wybrać przycisk Wstaw plik do bazy.
- $\Rightarrow$  W oknie Otwórz plik wybrać lokalizację pliku do zaczytania, a następnie wybrać przycisk Open.
- $\Rightarrow$  Zapisać zmiany poprzez wybór klawisza funkcyjnego F10 lub ikony  $\boxed{d}$

# 3.7. Przekazanie sprawozdania w sytuacji awaryjnej

W sytuacji awaryjnej, w przypadku braku dostępu do systemu KSAT 2000i należy dostarczyć pomocą elektronicznej skrzynki podawczej udostępnionej poprzez ePUAP za https://epuap.gov.pl/wps/portal/E2\_OpisUslugi?nazwaOpisu=pismo+ogolne+do+urzedu&idPod miotu=umarszwlkp sprawozdanie w formie dokumentu elektronicznego opatrzonego kwalifikowanymi podpisami elektronicznymi korzystając z właściwego formularza sprawozdania określonego w rozporządzeniu Ministra Finansów z dnia 11 stycznia 2022 r. w sprawie  $\mathbf{r}$ Funduszy i Polityki Regionalnej z dnia 17 grudnia 2020 r. w sprawie sprawozdań jednostek sektora finansów publicznych w zakresie operacji finansowych (Dz. U. z 2020 r. poz. 2396 ze zm.). Po usunięciu awarii sprawozdanie za dany okres sprawozdawczy należy uzupełnić w systemie KSAT 2000i.

# UWAGA!

Zgodnie z art. 18 ust. 2 ustawy z 17 grudnia 2004 r. o odpowiedzialności za naruszenie dyscypliny<br>finansów publicznych (t.j. Dz. U. z 2021 r. poz. 289 ze zm.) - niesporządzenie lub nieprzekazanie<br>w terminie sprawozdania z rozdysponowania albo wykazanie w tym sprawozdaniu danych niezgodnych z danymi wynikającymi z ewidencji księgowej stanowi NARUSZENIE DYSCYPLINY FINANSÓW PUBLICZNYCH.

4. Sprawozdanie Rb-27S – sprawozdanie z wykonania planu dochodów budżetowych samorządowej jednostki budżetowej

Obraz ekranu 12 - Sprawozdanie jednostkowe Rb-27S

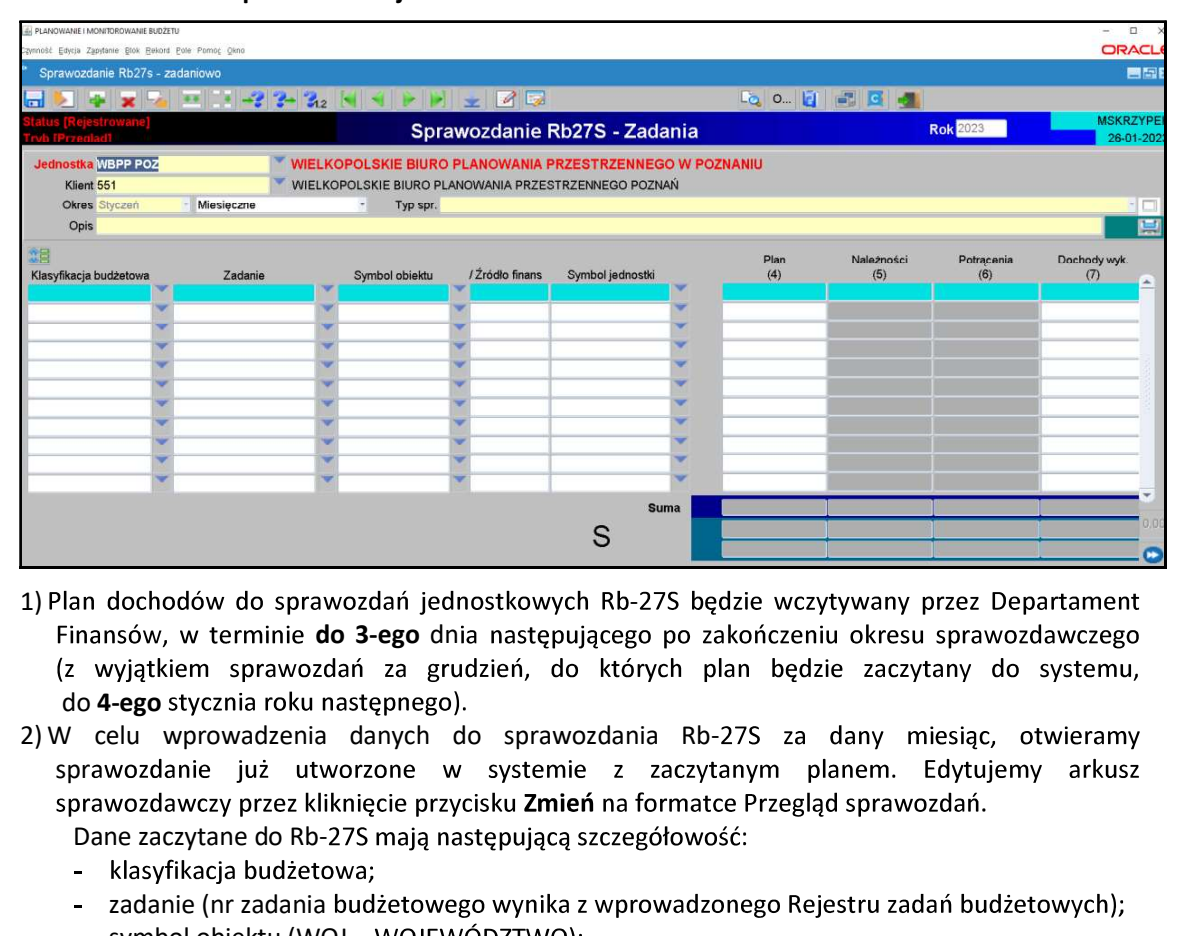

- 1) Plan dochodów do sprawozdań jednostkowych Rb-27S bedzie wczytywany przez Departament Finansów, w terminie do 3-ego dnia następującego po zakończeniu okresu sprawozdawczego do 4-ego stycznia roku następnego). 1) Plan dochodów do sprawozdań jednostkowych Rb-275 będzie wczytywany<br>
1) Plan dochodów do sprawozdań za grudzień, do których plan będzie zaczy<br>
2) W celu wprowadzenia danych do sprawozdania Rb-275 za dany<br>
20 4-**ego** styc
- sprawozdanie już utworzone w systemie z zaczytanym planem. Edytujemy arkusz Dane zaczytane do Rb-27S mają następującą szczegółowość:
	-
	-
	- zadanie (nr zadania budżetowego wynika z wprowadzonego Rejestru zadań budżetowych);
	- symbol obiektu (WOJ WOJEWÓDZTWO);
	-
	- symbol jednostki.

# UWAGA!

# SPRAWDZAMY CZY ZACZYTANY PLAN JEST ZGODNY Z ZATWIERDZONYM PLANEM FINANSOWYM JEDNOSTKI ORGANIZACYJNEJ NA KONIEC DANEGO OKRESU SPRAWOZDAWCZEGO. Po pozytywnym zweryfikowaniu planu finansowego jednostki przechodzimy do pkt 3.

- za miesiące, które nie kończą kwartału i miesiąc grudzień tylko **Dochody wykonane,**
- 

# wprowadzić do arkusza sprawozdawczego następujące dane:

- klasyfikację budżetową;
- zadanie wybrać z listy rozwijanej (np. D/2023/O) lub w przypadku braku odpowiedniego zadania skontaktować się z DF.II celem jego utworzenia;
- symbol obiektu (WOJ -WOJEWÓDZTWO);
- źródło finansowania, (źródła finansowania omówiono w Załączniku Nr 3);
- dane liczbowe.

UWAGA! do sprawozdania Rb-27S w systemie KSAT 2000i (pkt 3.6 str. 16 niniejszej Instrukcji). System KSAT 2000i – SPRAWOZDAWCZOŚĆ – Instrukcja dla samorządowych jednostek budżetowych WW<br>
1992 Worzypadku wystąpienia dochodów ponadplanowych (z wyjątkiem dochodów wykazanych<br>
1992 Wylicz SSA14, w § 0920) należy sporząd System KSAT 2000i – SPRAWOZDAWCZOŚĆ – Instrukcja dla samorządowych jednostek budżetowych WW<br> **UWAGA!**<br>
W przypadku wystąpienia dochodów ponadplanowych (z wyjątkiem dochodów wykazanych<br>
w rozdz. 75814, w § 0920) należy spor System KSAT 2000i – SPRAWOZDAWCZOŚĆ – Instrukcja dla samorządowych jednostek budżetowych WW<br>
V przypadku wystąpienia dochodów ponadplanowych (z wyjątkiem dochodów wykazanych<br>
W przypadku wystąpienia dochodów ponadplanowych

- 
- 

- sprawozdań / Przegląd sprawozdań przycisk Zmień Zmień
- 7) Po stwierdzeniu zgodności sprawozdania z ewidencją księgową należy ostateczną wersję sprawozdania ukończyć wybierając na formatce Konsola sprawozdań / Przegląd sprawozdań przycisk Ukończ, co spowoduje zmianę statusu sprawozdania z Rejestrowanego na Ukończone. W systemie zostaje utworzony plik XML, widoczny na Konsoli sprawozdań w zakładce Załączniki. 4) Kiikamy przycisk Wowiez sumy<br>
wyrowadzenie przez program sum do poszczególnych kolumn.<br>
5) Po uzupełnieniu wymaganych kolumn zapisujemy sprawozdanie – przycis<br> **Zapisz sprawozdanie** mastępnie klikamy przycisk Ok i wych
- 8) Następnie należy przejść do składania podpisów elektronicznych (pkt 3.4 niniejszej Instrukcji, str. 14).
- 9) Po podpisaniu sprawozdania należy użyć przycisku Przekaż, co spowoduje zmianę statusu sprawozdania z Ukończonego na Przekazane (status sprawozdania oraz złożone podpisy będą widoczne na sprawozdaniu wygenerowanym do PDF).
- 
- 
- 4. Sprawozdanie przycisk Dawiennych kolumn zapisujemy sprawozdanie przycisk Zapisz sprawozdanie mastępnie klikamy przycisk Ok i wychodzimy ze sprawozdania<br>
4. Sprawozdania prawne zapisycie mastępnie klikamy mastęp 1) W przypadku, gdy w planie finansowym jednostki występują paragrafy obsługiwane przez Departament Finansów, plan wydatków do sprawozdań jednostkowych Rb-28S będzie wczytywany przez ww. Departament, w terminie do 3-ego dnia następującego po zakończeniu y do systemu, do 5-ego stycznia roku następnego).
- 2) W przypadku, gdy w planie finansowym jednostki nie występują paragrafy obsługiwane przez DF, w celu pobrania planu do sprawozdania jednostkowego należy kliknąć na klawisz Pobierz dane planu. Plan zostanie automatycznie pobrany z modułu PLANOWANIE w szczegółowości:
	- klasyfikacja budżetowa;
	- zadanie (nr zadania budżetowego wynika z wprowadzonego Rejestru zadań budżetowych);
	- symbol obiektu (WOJ WOJEWÓDZTWO);
	- źródło finansowania, (źródła finansowania omówiono w Załączniku Nr 3);
	- symbol jednostki.

# UWAGA!

ZACZYTANY PLAN MUSI BYĆ ZGODNY Z ZATWIERDZONYM PLANEM FINANSOWYM JEDNOSTKI ORGANIZACYJNEJ NA KONIEC OKRESU SPRAWOZDAWCZEGO.<br>Po pozytywnym zweryfikowaniu planu finansowego jednostki przechodzimy do pkt 3.

#### Obraz ekranu 14 - Sprawozdanie Rb-28S - z pobranym planem

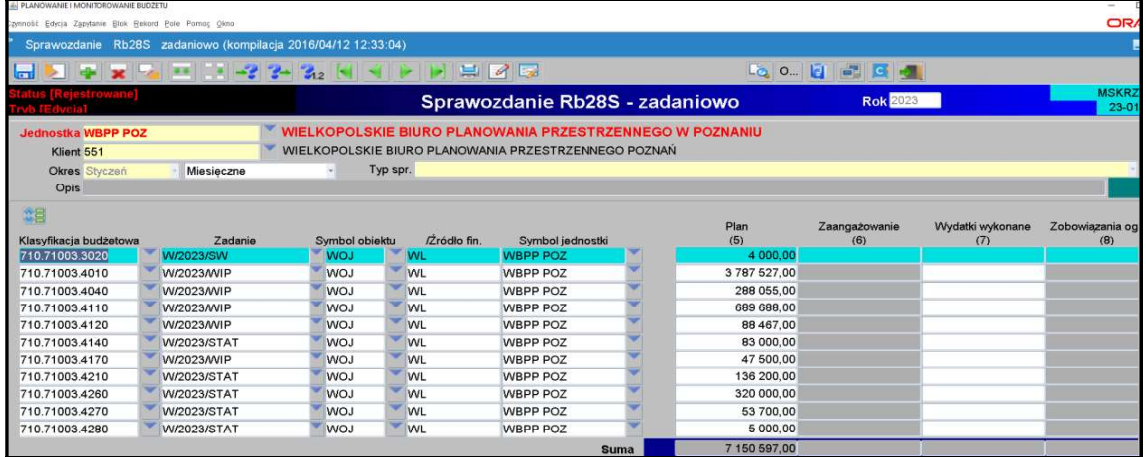

#### 3) Wprowadzamy dane liczbowe

- za miesiące, które nie kończą kwartału i miesiąc grudzień tylko Wydatki wykonane,
- za miesiące, które kończą kwartał w pełnej szczegółowości określonej w rozporządzeniu o sprawozdawczości budżetowej.

#### UWAGA!

JEŻELI W SPRAWOZDANIU RB-28S WYSTĄPI ZOBOWIĄZANIE WYMAGALNE, TO NALEŻY SPORZĄDZIĆ WYJAŚNIENIE, CZEGO ONO DOTYCZY ORAZ KIEDY ZOSTAŁO / ZOSTANIE UREGULOWANE. Wyjaśnienia podpisane kwalifikowanym podpisem elektronicznym należy załączyć do sprawozdania Rb-28S w systemie KSAT 2000i (pkt 3.6 str. 16 niniejszej Instrukcji).

4) Zadania budżetowe widoczne w kolumnie drugiej arkusza sprawozdawczego wynikają z Rejestru zadań budżetowych. Nazwę zadania można odczytać ze sprawozdania o statusie Rejestrowane, będącego w trybie edycji przez rozwinięcie listy zadań budżetowych (klikamy na przycisk tzw. listy rozwijanej  $\blacksquare$  obok numeru zadania) i wpisanie w dolnej części ekranu po słowie Znajdź numeru zadania. Formatka widoczna na obrazie ekranu 15.

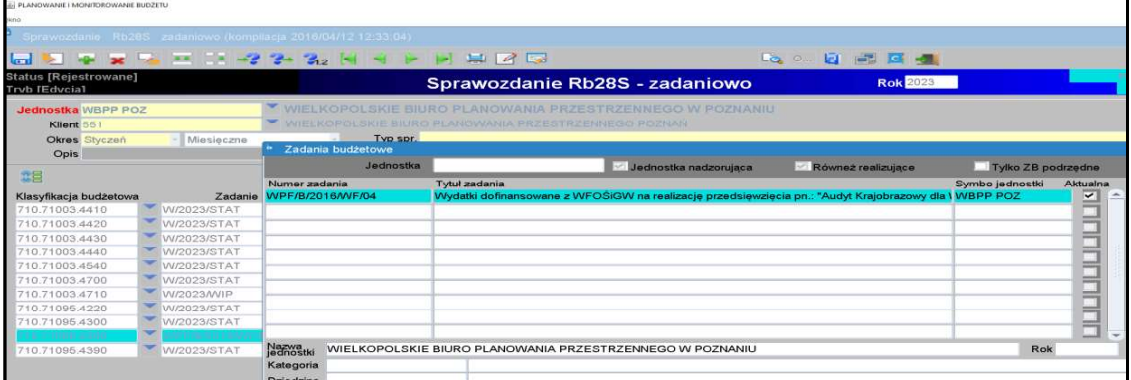

Obraz ekranu 15 - Przeglądanie rejestru zadań budżetowych

5) Każda jednostka budżetowa zobowiązana jest sporządzić w systemie KSAT 2000i Dodatkową informację o zaangażowaniu za miesiące, które nie kończą kwartału w szczegółowości: plan, zaangażowanie, wykonanie. W tym celu należy korzystać z paczek z rozszerzeniem R. Powyższą informację - sprawozdanie należy ukończyć a następnie przekazać.

#### UWAGA!

W PRZYPADKU ZMNIEJSZENIA SIĘ KWOTY ZAANGAŻOWANIA/WYKONANIA WYDATKÓW W DANYM PARAGRAFIE W STOSUNKU DO KWOTY ZAANGAŻOWANIA WYKAZANEGO W POPRZEDNIM OKRESIE SPRAWOZDAWCZYM NALEŻY SPORZĄDZIĆ WYJAŚNIENIE. DO SPRAWOZDAŃ SPORZĄDZONYCH ZA ROK BUDŻETOWY, W PRZYPADKU GDY SUMA WYDATKU Y<br>|**(**<br>|-<br>|. Wyjaśnienia podpisane kwalifikowanym podpisem elektronicznym należy załączyć do sprawozdania Rb-28S w systemie KSAT 2000i (pkt 3.6 str. 16 niniejszej Instrukcji).

6) Następnie postępujemy zgodnie z punktami 4-10 omówionymi na str. 18 niniejszej Instrukcji.

- 6. Sprawozdanie Rb-34S sprawozdanie z wykonania dochodów i wydatków na rachunku,
	-

formatce za pomocą przycisku listy rozwijanej **XV** zmienić rodzaj planu z: Plan budżetu na: Wydzielony rachunek dochodów - Obraz ekranu 16.

#### Obraz ekranu 16 – Wydzielony rachunek dochodów

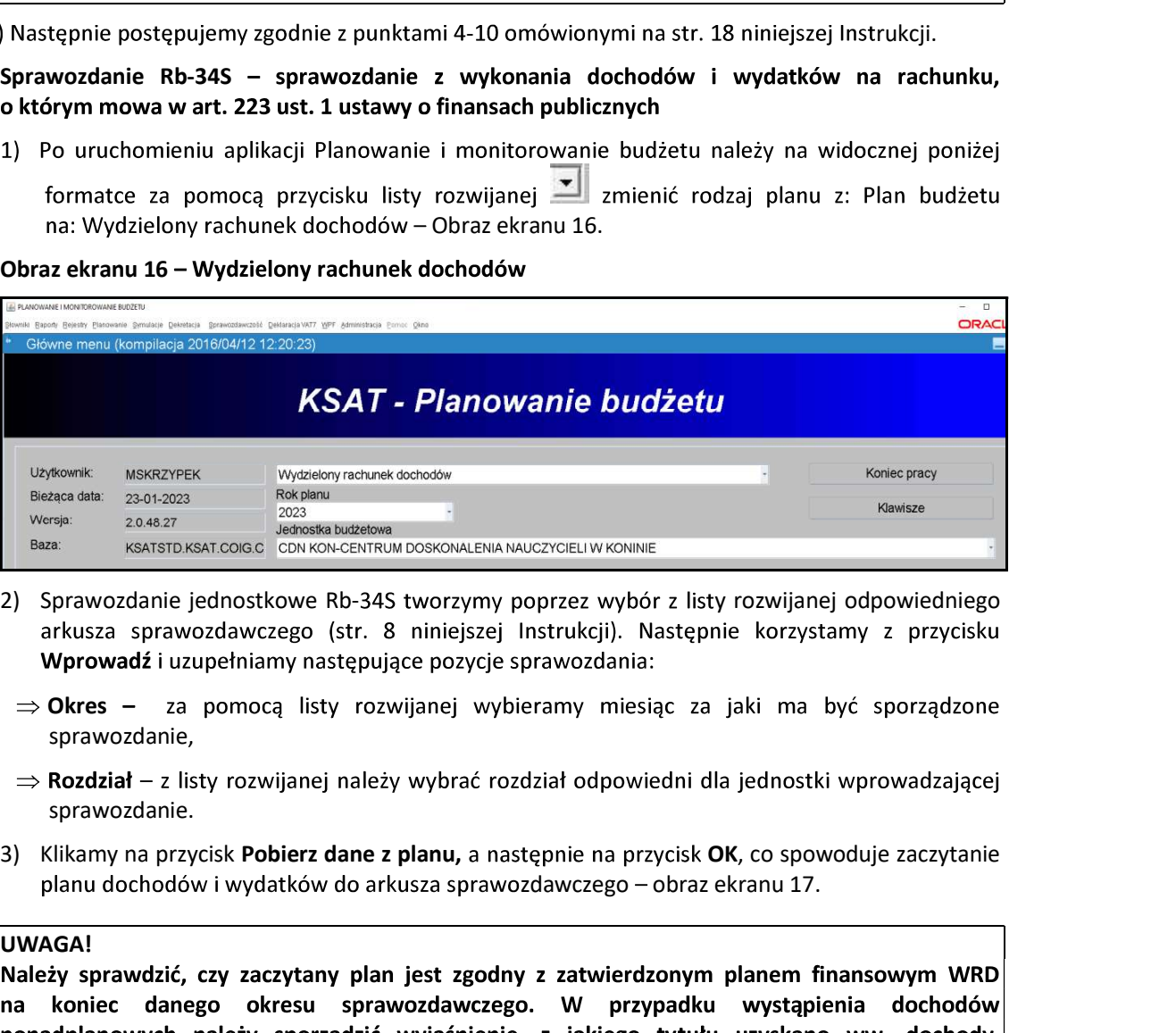

- 
- $\Rightarrow$  Okres sprawozdanie,
- sprawozdanie.
- planu dochodów i wydatków do arkusza sprawozdawczego obraz ekranu 17.

#### UWAGA!

Wyjaśnienie podpisane kwalifikowanym podpisem elektronicznym należy załączyć do sprawozdania w systemie KSAT 2000i (pkt 3.6 str. 16 niniejszej instrukcji).

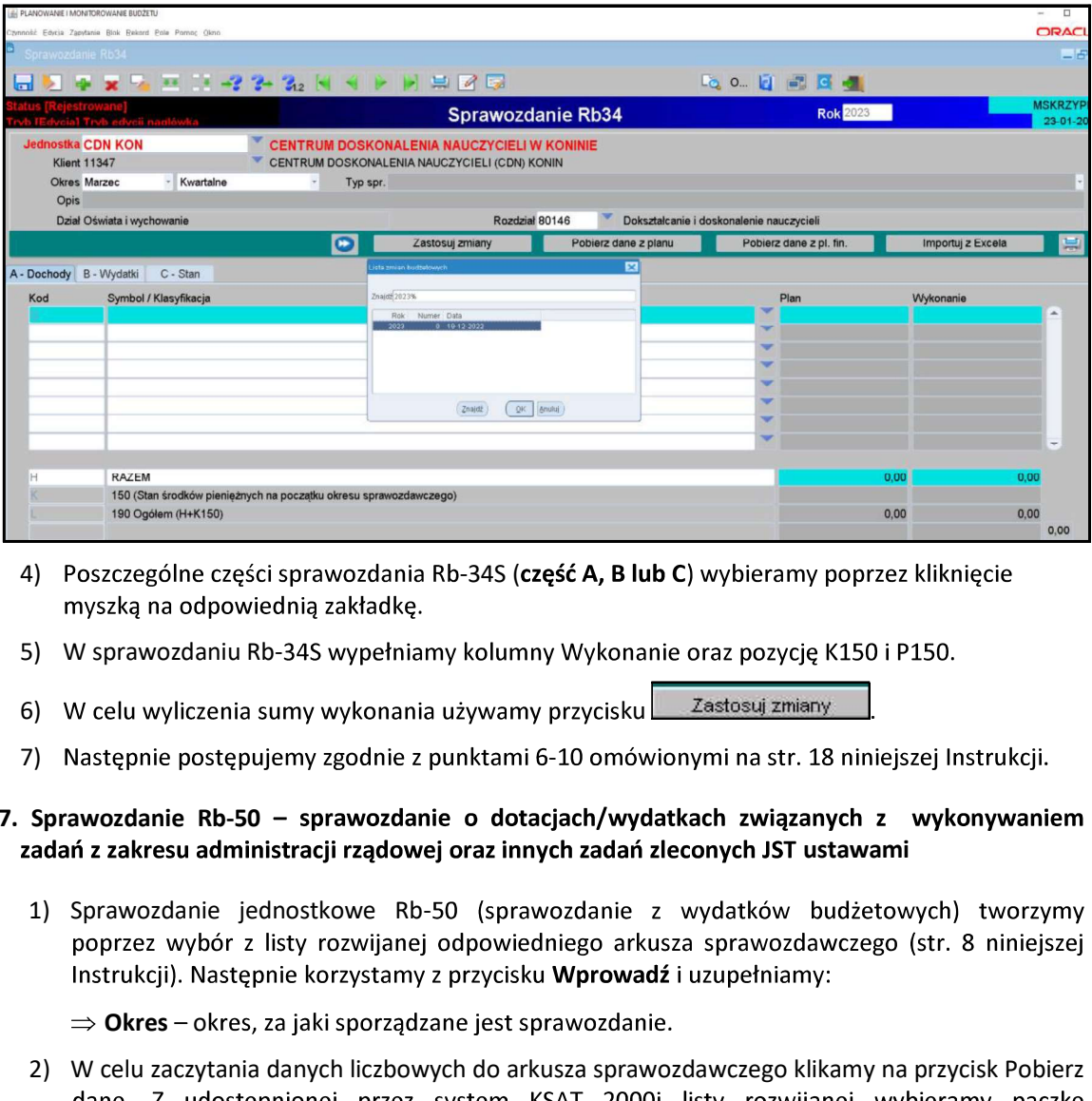

#### Obraz ekranu 17 – Sprawozdanie jednostkowe Rb-34S funkcja: Pobierz dane z planu

- 4) Poszczególne części sprawozdania Rb-34S (część A, B lub C) wybieramy poprzez kliknięcie
- 
- 6) W celu wyliczenia sumy wykonania używamy przycisku Zastosuj zmiany
- 7) Następnie postępujemy zgodnie z punktami 6-10 omówionymi na str. 18 niniejszej Instrukcji.

# 7. Sprawozdanie Rb-50 – sprawozdanie o dotacjach/wydatkach związanych z wykonywaniem zadań z zakresu administracji rządowej oraz innych zadań zleconych JST ustawami

- - $\Rightarrow$  Okres okres, za jaki sporządzane jest sprawozdanie.
- 2) W sprawozdania danych liczbowych do arkusza sprawozdawczego klikamy na przycisk Pobierzytania danych liczbowych do arkusza sprawozdania danych liczbowych do arkusza sprawozdawczego klikamiczego klikamy na przycisku Pobi z odpowiednim sprawozdaniem jednostkowym Rb-28S, z którego zaczytają się automatycznie do arkusza sprawozdawczego Rb-50 plan i wykonanie wydatków budżetowych ze źródłem finansowania ZL - zlecone.

# UWAGA!

Z powyższego zapisu wynika, że aby utworzyć sprawozdanie Rb-50 wcześniej w systemie musi być wprowadzone sprawozdanie Rb-28S, z którego zaczytają się dane liczbowe, co automatycznie zapewni zgodność między danymi wykazanymi w ww. sprawozdaniach budżetowych.

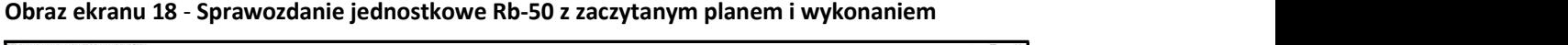

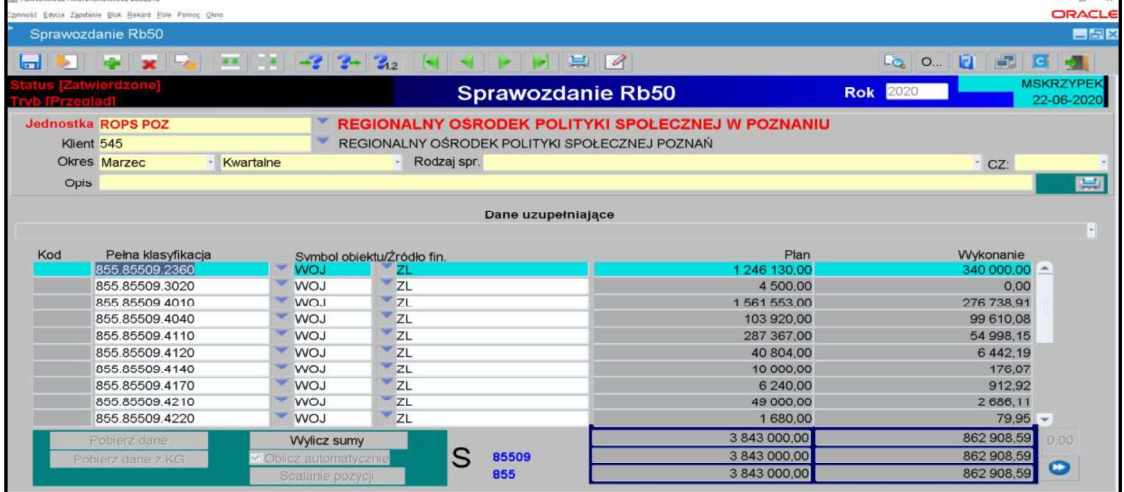

- 3) Jeżeli zaistnieje konieczność wypełniamy Dane uzupełniające do sprawozdania Rb-50 poprzez kliknięcie na listę rozwijaną i wprowadzenie danych liczbowych.
- 4) Nastepnie postepujemy zgodnie z punktami 6-10 omówionymi na str. 18 niniejszej Instrukcji.

# 8. Sprawozdanie Rb-27ZZ – sprawozdanie z wykonania planu dochodów związanych z realizacią zadań z zakresu administracji rządowej oraz innych zadań zleconych JST ustawami

1) Sprawozdanie jednostkowe Rb-27ZZ tworzymy poprzez wybór z listy rozwijanej odpowiedniego arkusza sprawozdawczego (str. 8 niniejszej Instrukcji).

Następnie korzystamy z przycisku Wprowadź i uzupełniamy:

- $\Rightarrow$  Okres okres, za jaki sporządzane jest sprawozdanie.
- 2) Wypełniamy poszczególne kolumny sprawozdania, wprowadzając dane dotyczące klasyfikacji budżetowej a także obiektu budżetowego i źródła finansowania. Należy korzystać z listy rozwijanej  $\mathbf{r}$ , z której zaczytuje się odpowiednie pozycje.
- 3) Następnie postępujemy zgodnie z punktami 6-10 omówionymi na str. 18 niniejszej Instrukcji.

# 9. Sprawozdanie Rb-N – kwartalne sprawozdanie o stanie należności oraz wybranych aktywów finansowych

1) Sprawozdanie jednostkowe Rb-N tworzymy poprzez wybór z listy rozwijanej odpowiedniego arkusza sprawozdawczego (str. 8 niniejszej Instrukcji).

Następnie korzystamy z przycisku Wprowadź i uzupełniamy:

 $\Rightarrow$  Okres – okres, za jaki sporządzane jest sprawozdanie.

2) Wprowadzanie danych do sprawozdania:

- $\triangleright$ wprowadzamy dane liczbowe – kursorem wybieramy pozycję w układzie przedmiotowym i podmiotowym np. Grupa III, pozycja N 3.1,
- $\triangleright$  klikamy na przycisk Wylicz sumy, co spowoduje automatyczne podliczenie przez program kwot w poszczególnych kolumnach i wierszach.

3) Następnie postępujemy zgodnie z punktami 6-10 omówionymi na str. 18 niniejszej Instrukcji.

Obraz ekranu 19 - Sprawozdanie jednostkowe Rb-N z zaczytanymi pozycjami należności w układzie przedmiotowym i podmiotowym oraz kwotami należności

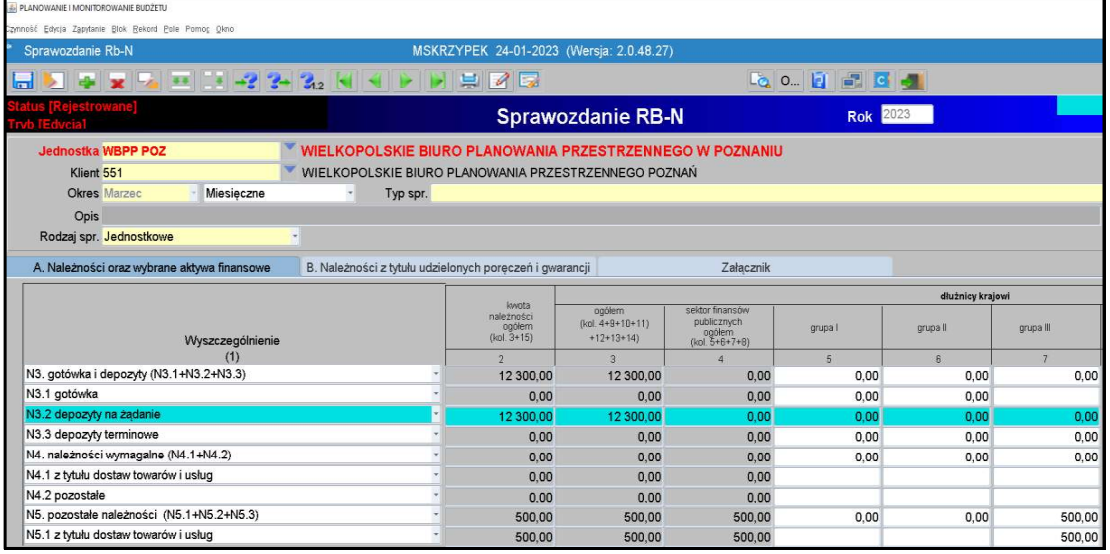

# UWAGA!

DO SPRAWOZDANIA Rb-N NALEŻY ZAŁĄCZYĆ :

- raporty kasowe,
- saldo konta 130 oraz innych kont na koniec okresu sprawozdawczego wykazanych w poz. N3 gotówka i depozyty,
- w przypadku, gdy w sprawozdaniu Rb-N kwota wykazana w poz. N3 gotówka i depozyty odbiega od kwot wynikających z przedłożonych sald należy sporządzić wyjaśnienie dotyczące ww. kwoty z opisem czego dotyczy.
- · JEŻELI W SPRAWOZDANIU RB-N WYSTĄPIĄ NALEŻNOŚCI WYMAGALNE NALEŻY SPORZĄDZIĆ WYJAŚNIENIE, CZEGO ONE DOTYCZĄ.

Powyższe załączniki podpisane kwalifikowanym podpisem elektronicznym należy załączyć do sprawozdania Rb-N w systemie KSAT 2000i (pkt 3.6 str. 16 niniejszej instrukcji).

- 10. Sprawozdanie Rb-Z kwartalne sprawozdanie o stanie zobowiązań wg tytułów dłużnych oraz poręczeń i gwarancji
	- 1) Sprawozdanie jednostkowe Rb-Z tworzymy poprzez wybranie z listy rozwijanej odpowiedniego arkusza sprawozdawczego (str. 8 niniejszej Instrukcji), który wprowadza się w paczce RBZ \_ 0121\_ symbol jednostki.

Następnie korzystamy z przycisku Wprowadź i uzupełniamy:

 $\Rightarrow$  Okres – okres, za jaki sporządzane jest sprawozdanie.

### Obraz ekranu 20 - Sprawozdanie jednostkowe Rb-Z

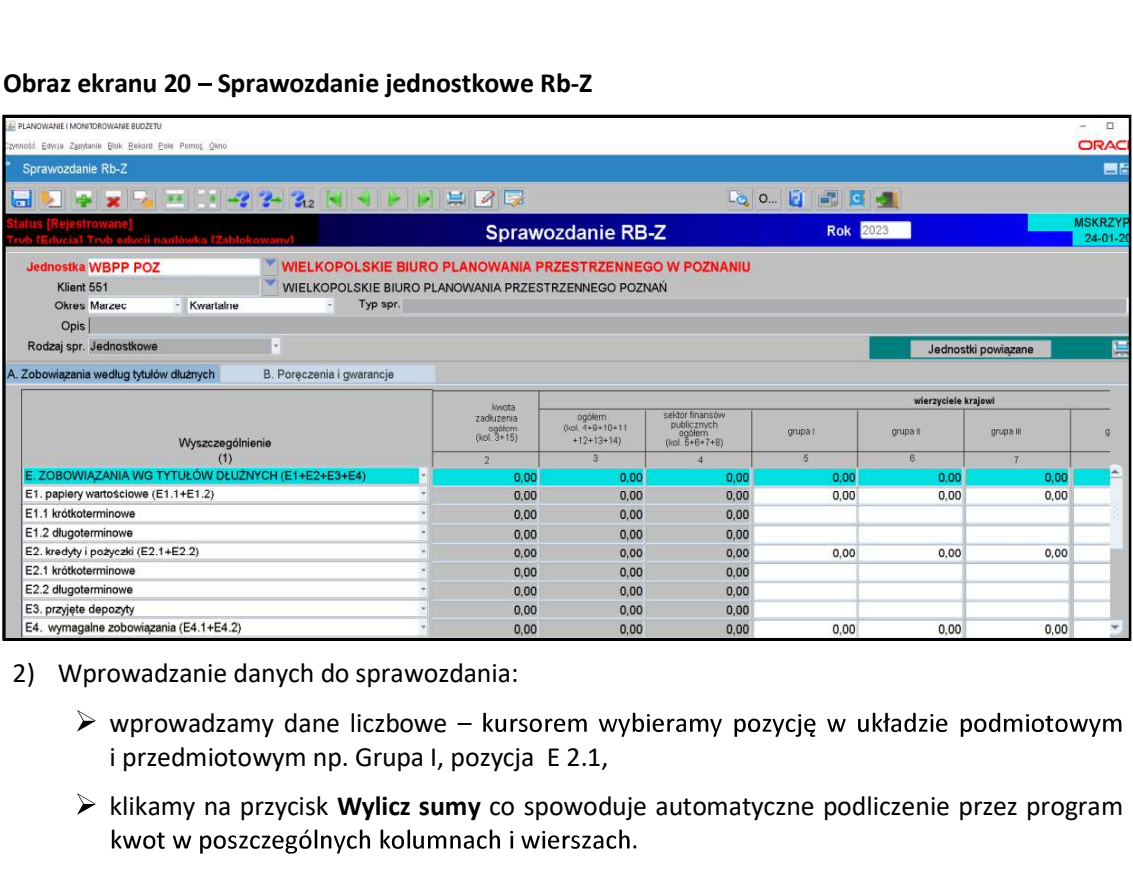

- - $\triangleright$  wprowadzamy dane liczbowe kursorem wybieramy pozycję w układzie podmiotowym i przedmiotowym np. Grupa I, pozycja E 2.1,
	- $\triangleright$  klikamy na przycisk Wylicz sumy co spowoduje automatyczne podliczenie przez program

Część B sprawozdania Rb-Z wybieramy klikając myszką na zakładkę B sprawozdania.

 $\triangleright$  Aby uaktywnić pozostałe części C, D i E sprawozdania Rb-Z należy z widoku części A - Zobowiązania według tytułów dłużnych, wybrać przycisk Informacje uzupełniające Informacje uzupełniaj...

 $\overline{L}$ . Z części **C, D i E** sprawozdania Rb-Z wychodzimy za pomocą drzwiczek

w prawym górnym rogu -

Obraz ekranu 21 - Sprawozdanie jednostkowe Rb-Z część C3 Zobowiązania zaliczane do tytułu dłużnego – kredyty i pożyczki

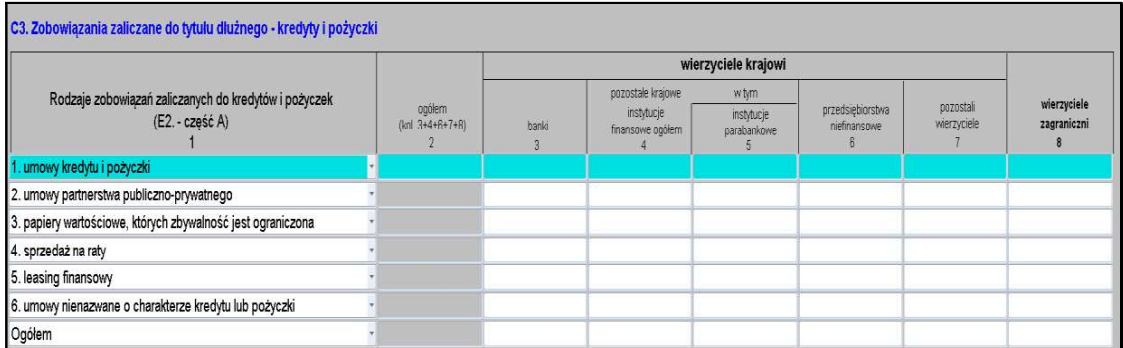

Część F sprawozdania Rb-Z (Lista jednostek sporządzających sprawozdania) będzie wypełniona tylko w sprawozdaniu zbiorczym sporządzonym przez Departament Edukacji i Nauki wg stanu na koniec IV kwartału danego roku.

3) Następnie postępujemy zgodnie z punktami 6-10 omówionymi na str. 18 niniejszej Instrukcji.

UWAGA!<br>JEŻELI W SPRAWOZDANIU RB-Z WYSTĄPI ZOBOWIĄZANIE WYMAGALNE, TO NALEŻY załączyć do sprawozdania Rb-Z w systemie KSAT 2000i (pkt 3.6 str. 16 niniejszej Instrukcji).

11. Sprawozdanie Rb-UZ – roczne sprawozdanie uzupełniające o stanie zobowiązań wg tytułów dłużnych<br>UWAGA!

Jednostka nie sporządza sprawozdania Rb-UZ w przypadku, gdy nie posiada zobowiązań

EMIXSAT 2000i – SPRAWOZDAWCZOŚĆ – Instrukcja dla samorządowych jednostek budżetowych WW<br>
1) WAGA!<br>
22 LIZELI W SPRAWOZDANIU RB-Z WYSTĄPI ZOBOWIĄZANIE WYMAGALNE, TO NALEŻY<br>
22 LIZELI W SPRAWOZDANIU RB-Z WYSTĄPI ZOBOWIĄZANIE z odpowiednim arkuszem sprawozdawczym. Jednostki budżetowe (z wyłączeniem Rb-UZ\_0121\_JED\_BUD\_8, jednostki oświatowe w paczce Rb-UZ\_0121\_JED\_OS\_17 natomiast pozostałe jednostki nadzorowane przez DE w paczce Rb-UZ\_0121\_CENTRA. 2) W SPRAWOZDANIU RB-Z WYSTAPI ZOBOWIĄZANIE WYMAGALNE,<br>
2) PORZĄDZIĆ WYJAŚNIENIE, CZEGO ONO DOTYCZY ORAZ KIEDY<br>
REGULOWANE. Wyjaśnienia podpisane kwalifikowanym podpisem elektronic<br>
14 REGULOWANE. Wyjaśnienia podpisane kw

Następnie korzystamy z przycisku Wprowadź i uzupełniamy:

- $\Rightarrow$  Okres okres, za jaki sporządzane jest sprawozdanie.
- - $\triangleright$  klikamy na przycisk Wstaw pozycje, co spowoduje automatyczne zaczytanie pozycji
	- $\triangleright$  wprowadzamy dane liczbowe kursorem wybieramy pozycję w strukturze walutowej
	- $\triangleright$  klikamy na przycisk Wylicz sumy, co spowoduje automatyczne podliczenie przez program kwot w poszczególnych kolumnach i wierszach.

Zakładki A i B sprawozdania Rb-UZ wybieramy klikając myszką na określoną zakładkę sprawozdania.

- 3) Następnie postępujemy zgodnie z punktami 6-10 omówionymi na str. 18 niniejszej Instrukcji.
- 12. Sprawozdanie Rb-ZN kwartalne sprawozdanie o stanie zobowiązań i należności Skarbu Państwa z tytułu wykonywania przez jednostki samorządu terytorialnego zadań zleconych

UWAGA!<br>Jednostka nie sporządza sprawozdania Rb-ZN jeżeli nie realizuje zadań z zakresu administracji rządowej oraz innych zadań zleconych.

Sprawozdanie jednostkowe Rb-ZN tworzymy poprzez wybór z listy rozwijanej odpowiedniego arkusza sprawozdawczego (str. 8 niniejszej Instrukcji).

Następnie korzystamy z przycisku Wprowadź i uzupełniamy:

 $\Rightarrow$  Okres - okres, za jaki sporządzane jest sprawozdanie.

Następnie postępujemy zgodnie z punktami 6-10 omówionymi na str. 18 niniejszej Instrukcji.

UWAGA!<br>JEŻELI W SPRAWOZDANIU RB-ZN WYSTĄPIĄ NALEŻNOŚCI LUB ZOBOWIĄZANIA WYMAGALNE NALEŻY SPORZĄDZIĆ WYJAŚNIENIE, CZEGO ONE DOTYCZĄ. Wyjaśnienia podpisane kwalifikowanym podpisem elektronicznym należy załączyć do sprawozdania Rb-ZN w systemie KSAT 2000i (pkt 3.6 str. 16 niniejszej Instrukcji).

#### 13. Eksport sprawozdań do programu MS Excel

W celu wyeksportowania sprawozdania do programu MS Excel należy:

 $\Rightarrow$  na formatce Przegląd Sprawozdań wybrać przycisk Zestawienia,

Obraz ekranu 23 - Eksport sprawozdań do MS Excel - Zestawienia

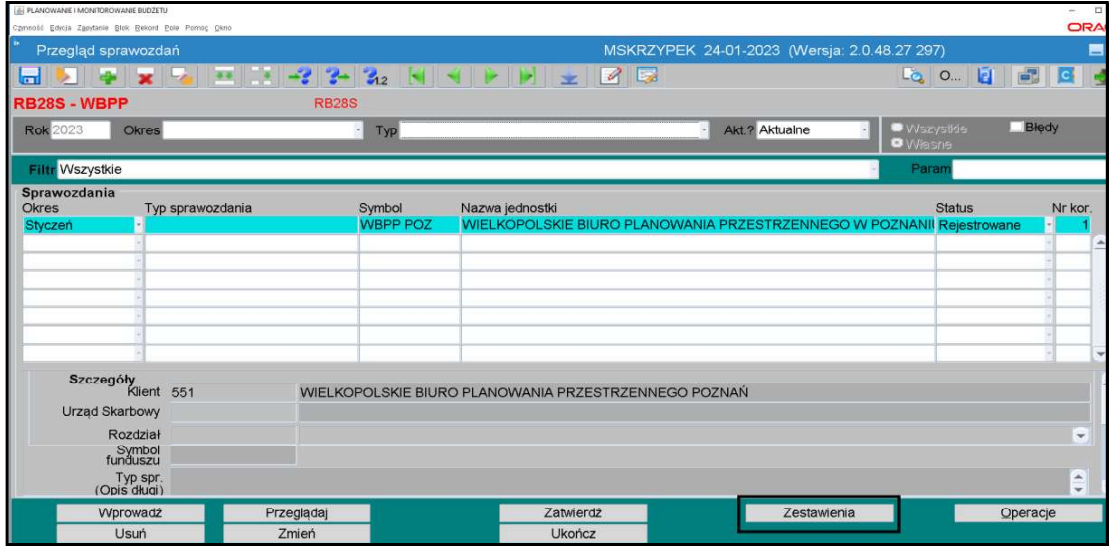

 $\overline{\phantom{a}}$ ⇒ w Parametrach drukowania, Szablonie druku wybrać klawisz listy rozwijanej a następnie wybrać plik (XLS) RB28S lub (XLS) RB27S,

Obraz ekranu 24 - Eksport sprawozdań do MS Excel - szablon druku

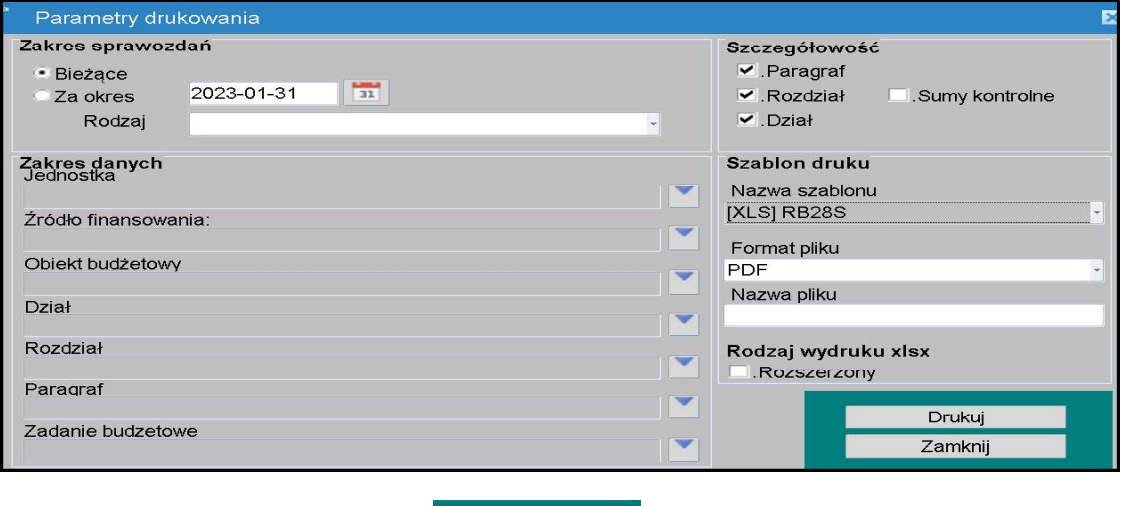

 $\Rightarrow$  następnie należy wybrać klawisz **Drukuj** 

 $\Rightarrow$  w oknie komunikacyjnym wybrać szczegółowość sprawozdania (np. KLS-OBB-ZF-ZB oznacza szczegółowość do klasyfikacji budżetowej, obiektu budżetowego, źródła finansowania i zadania budżetowego) a następnie klawisz Wykonaj raport.

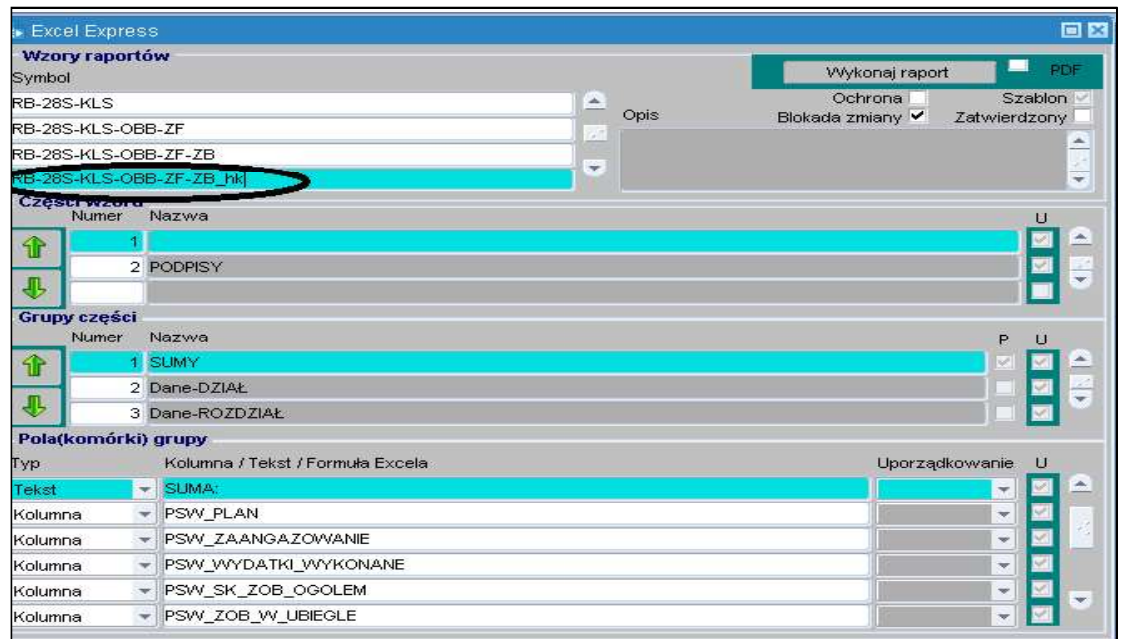

#### Obraz ekranu 25 - Eksport sprawozdań do MS Excel - wzór raportu

# 14. Korekta sprawozdań

### UWAGA !

O konieczności sporządzenia korekty sprawozdania jednostkowego należy poinformować: Departament Finansów Oddział Sprawozdawczości (email: finanse-sprawozdania@umww.pl) lub Departament Edukacji i Nauki (email: edukacja@umww.pl)

W celu utworzenia korekty należy kliknąć na przyciski:

- 1) Operacje (na formatce Konsola sprawozdań / Przegląd sprawozdań) e Qperacje
- 2) Korekta Korekta
- 3) Pojawi się pytanie: Czy na pewno dokonać korekty klikamy Tak.

Obraz ekranu 26 – Korekta sprawozdania jednostkowego

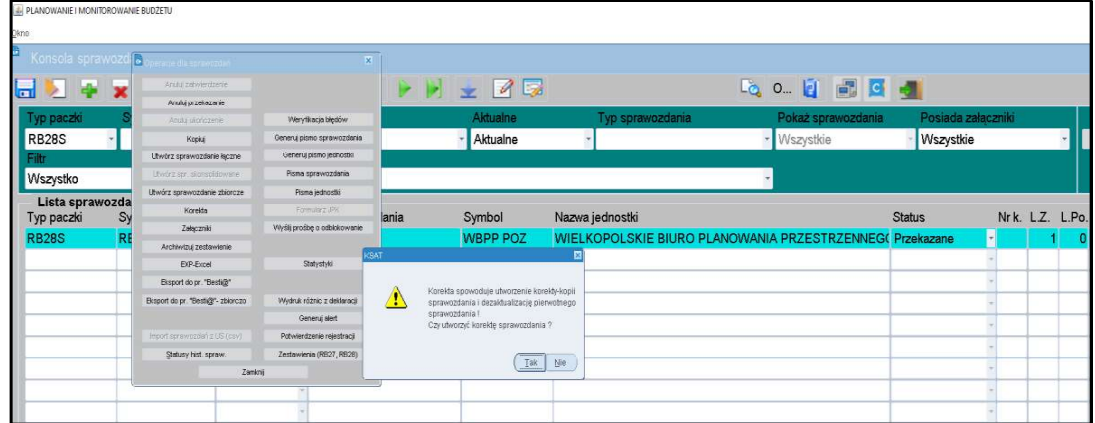

Korekta staje się aktualnym sprawozdaniem o statusie Rejestrowane natomiast sprawozdanie pierwotne zostaje oznaczone jako nieaktualne.

Operację korygowania można dokonywać wielokrotnie, otrzymując kolejne numery korekt sprawozdania. Usunąć można jedynie sprawozdania nieukończone, tak więc nie ma możliwości usunięcia sprawozdań nieaktualnych, które zostały wcześniej ukończone lub zatwierdzone. Usunąć można tylko korektę o statusie Rejestrowane o najwyższym numerze.

#### Obraz ekranu 27 – Utworzona korekta sprawozdania jednostkowego

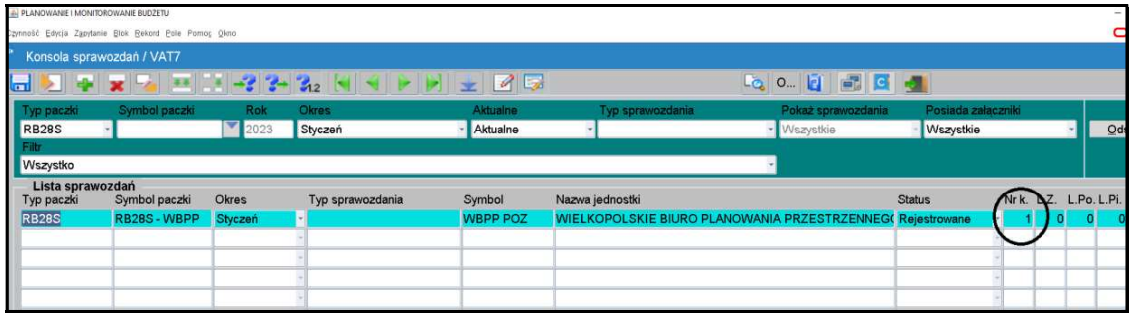

# UWAGA!

W PRZYPADKU SPORZĄDZENIA KOREKTY NALEŻY ZAŁĄCZYĆ WYJAŚNIENIE PODPISANE KWALIFIKOWANYM PODPISEM ELEKTRONICZNYM W SYSTEMIE KSAT 2000i (pkt 3.6 str. 16 niniejszej Instrukcji).

Wielkopolskiego z dnia 30 stycznia 2023 r.

Wielkopolskiego z dnia 7 kwietnia 2022 r.

# system KSAT 2000i

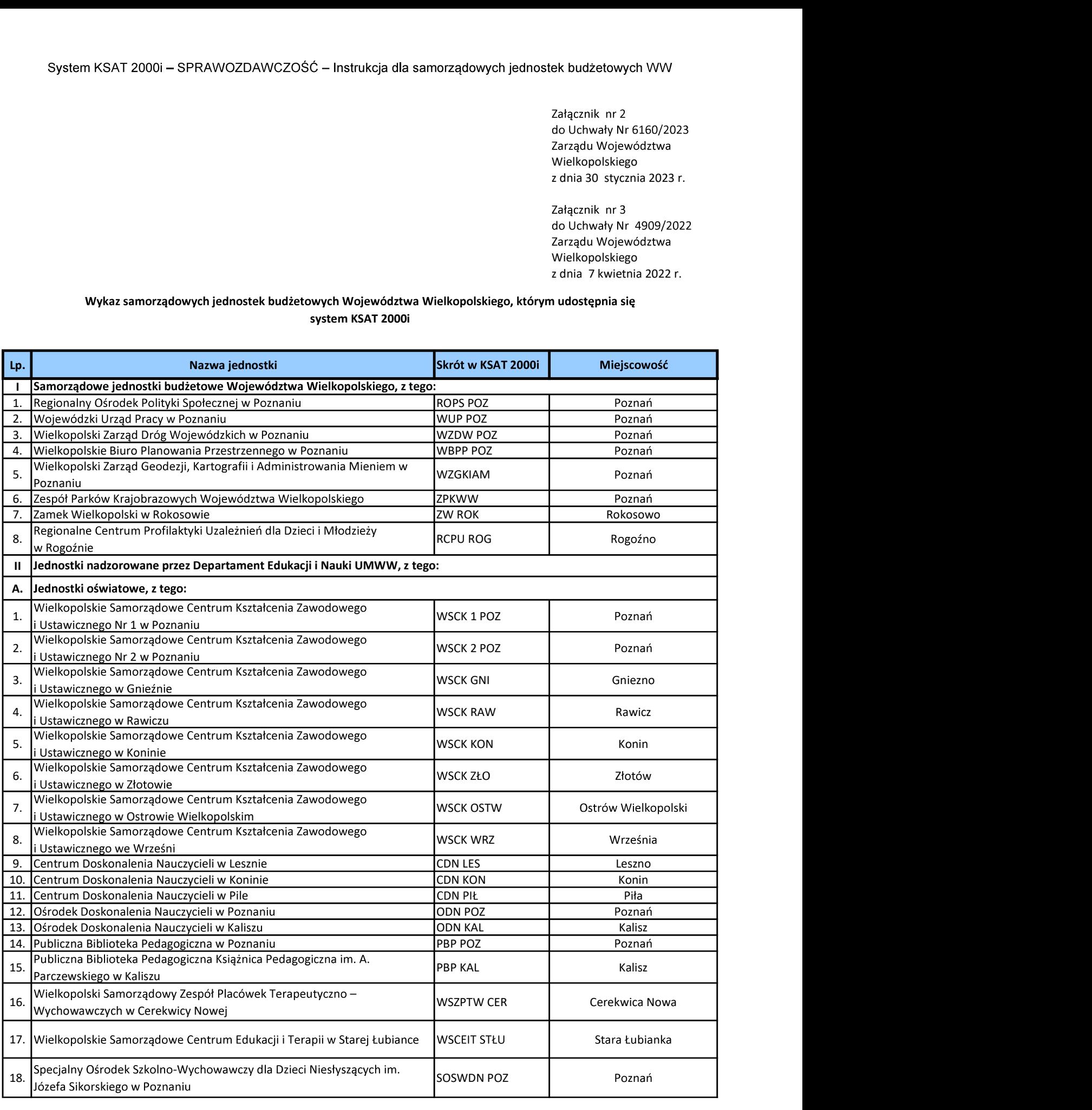

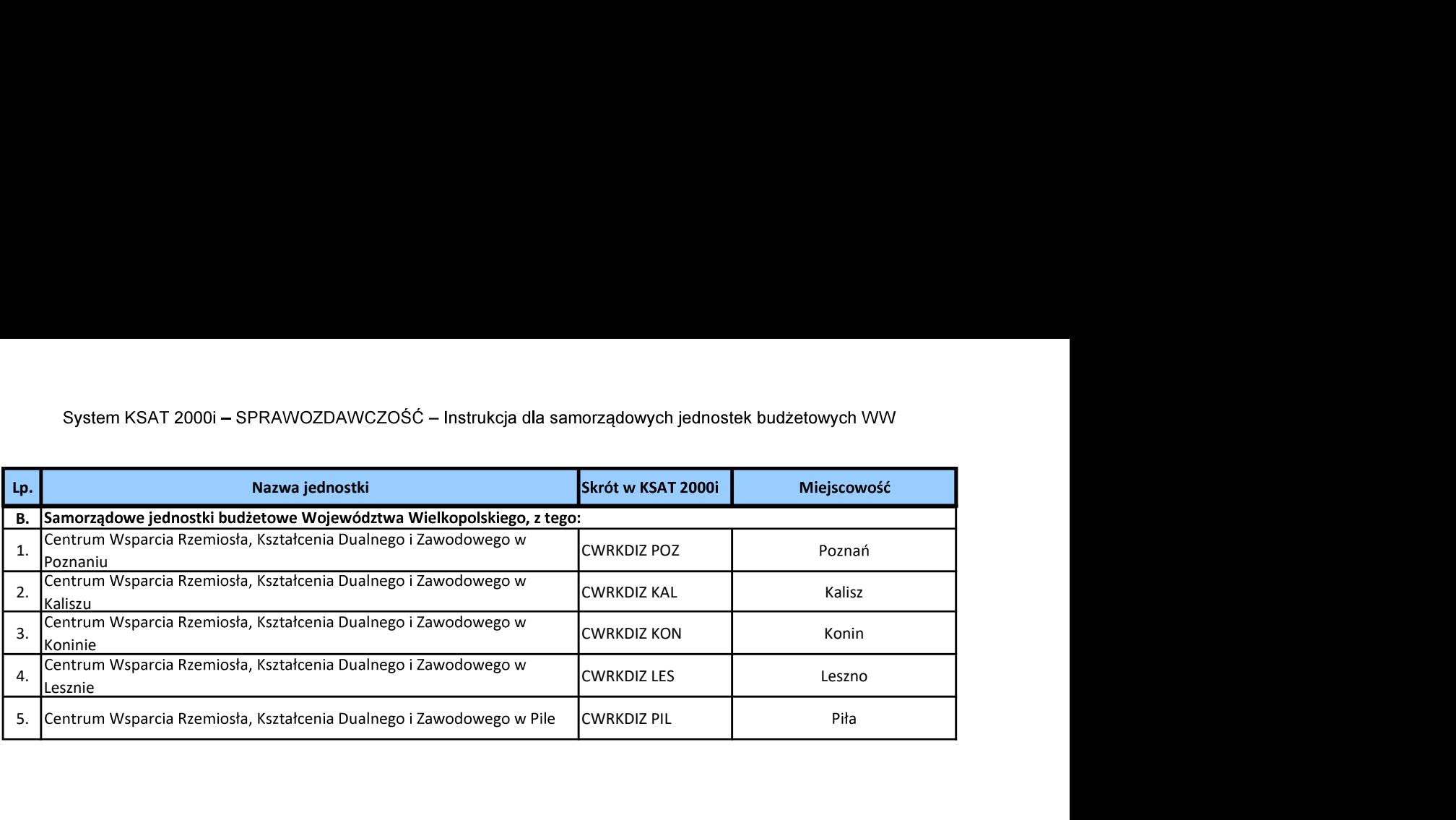

Załącznik Nr 3 do Uchwały Nr 6160/2023 Zarządu Województwa Wielkopolskiego z dnia 30 stycznia 2023 r.

Załącznik Nr 4 do Uchwały Nr 4909/2022 Zarządu Województwa Wielkopolskiego z dnia 7 kwietnia 2022 r.

# Wykaz źródeł finansowania zadań budżetowych

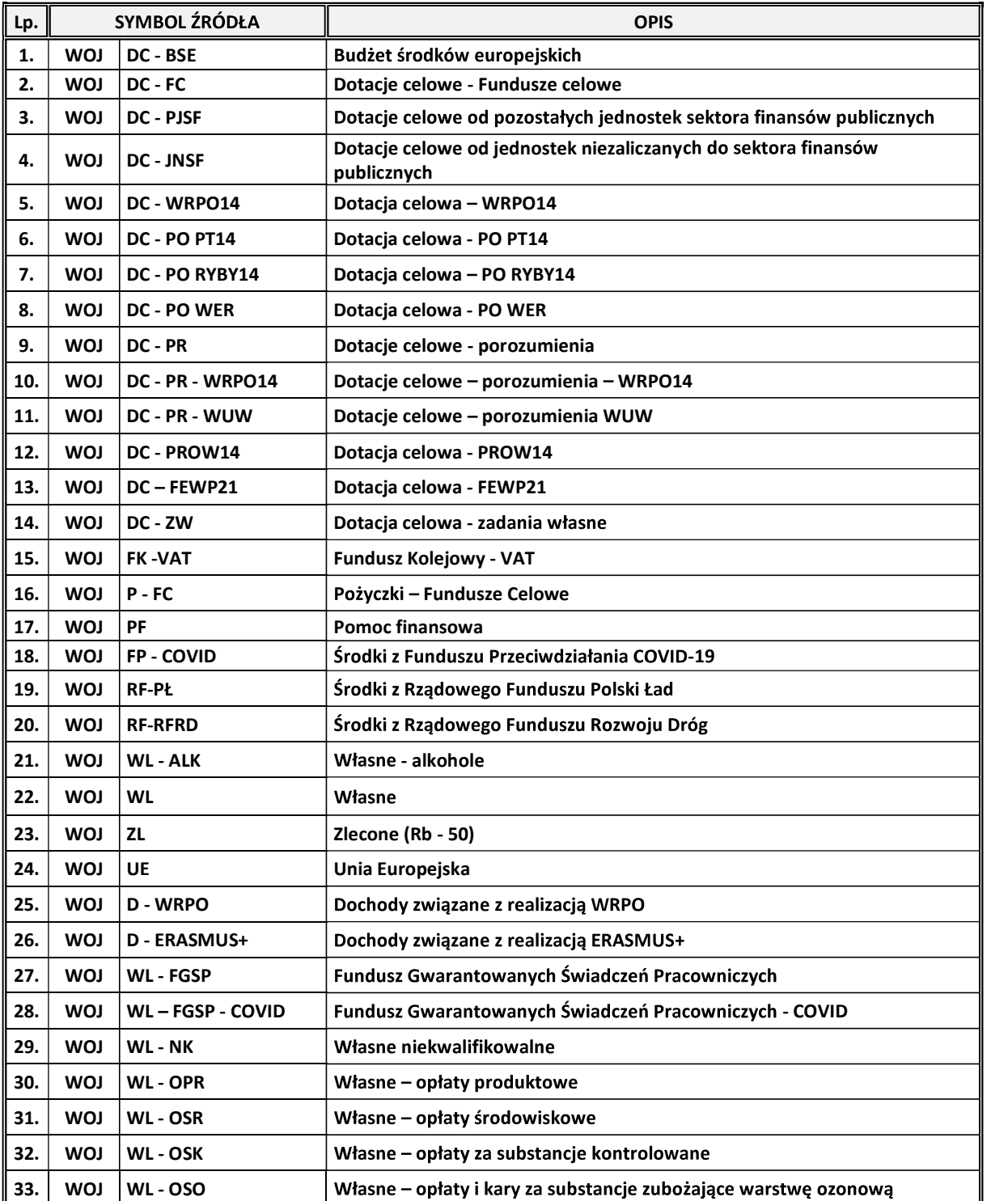

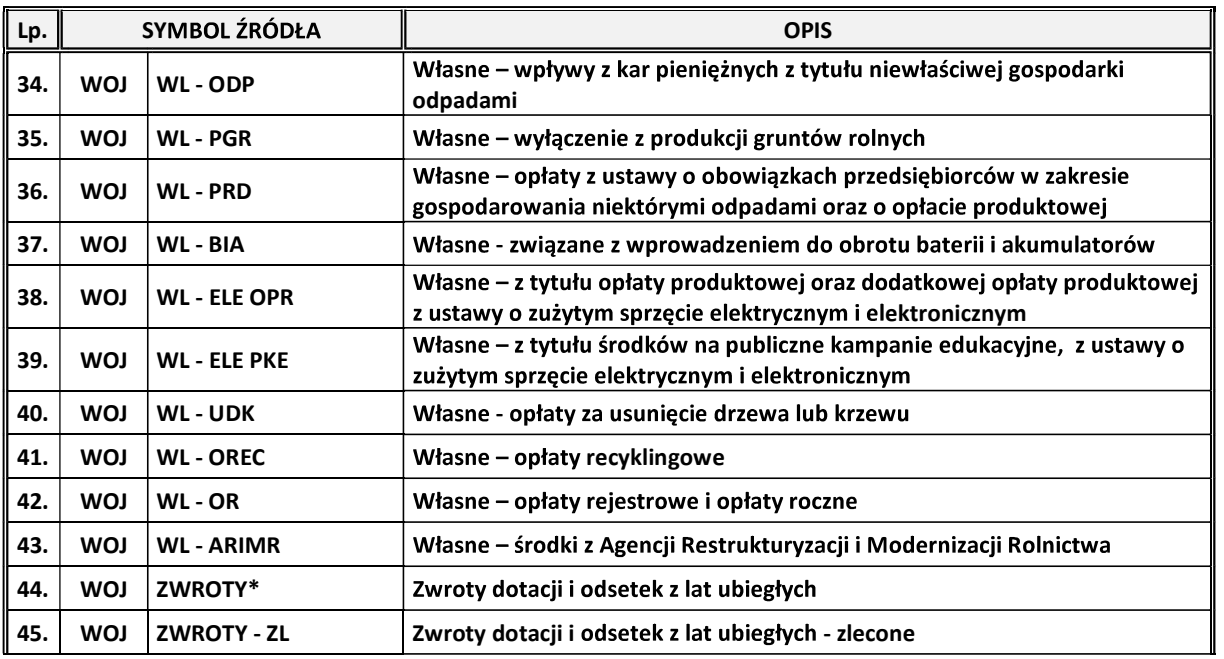

\* Źródło "ZWROTY" wybieramy wtedy, gdy zwrócone dotacje i odsetki od dotacji podlegają dalszemu przekazaniu do wskazanego organu / instytucji, natomiast w przypadku, gdy zwrócone dotacje i odsetki od dotacji nie podlegają .